## **Инструкция по работе с модулем «Интегрированная электронная медицинская карта»**

На 35 листах

# СОДЕРЖАНИЕ

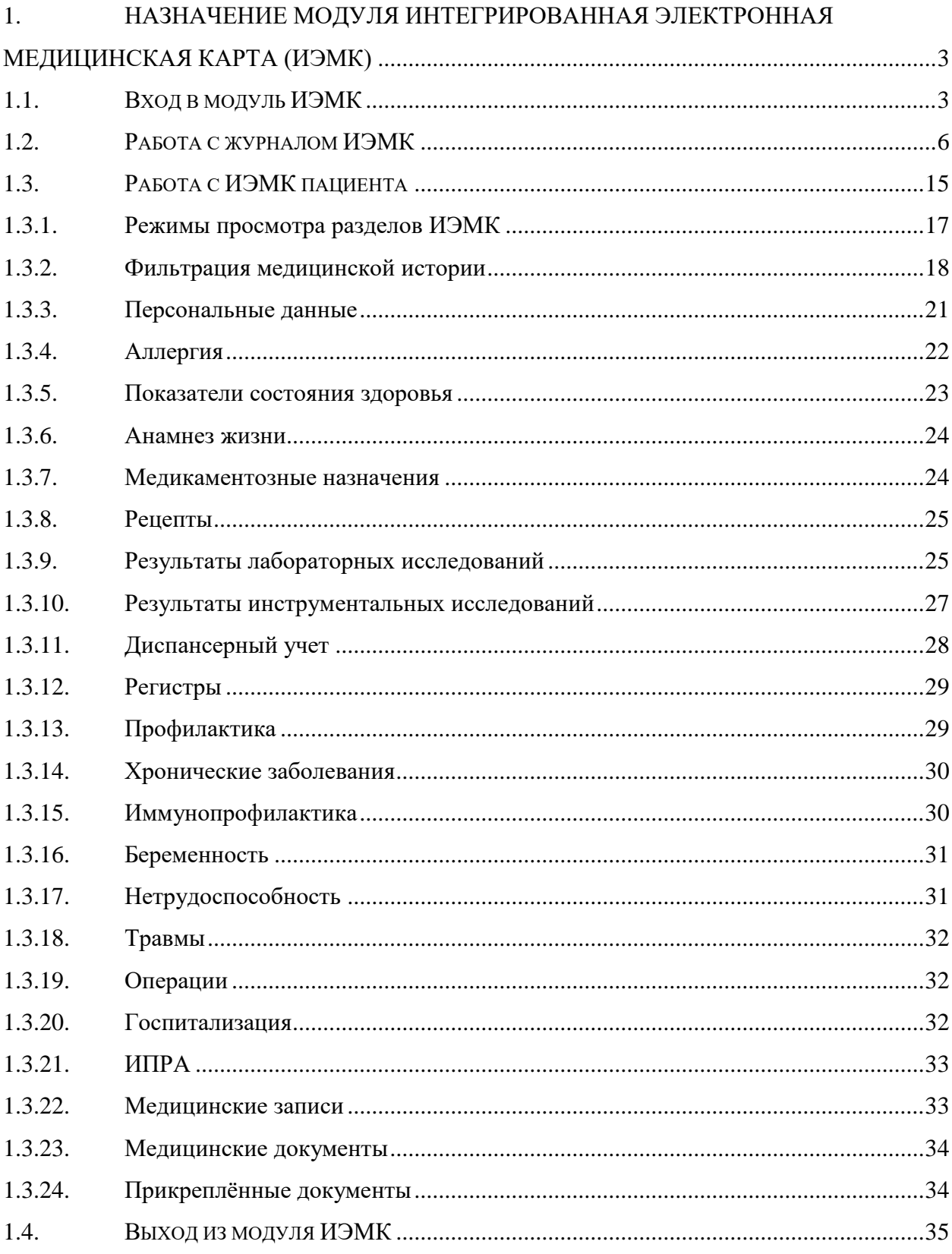

# <span id="page-2-0"></span>**1. НАЗНАЧЕНИЕ МОДУЛЯ ИНТЕГРИРОВАННАЯ ЭЛЕКТРОННАЯ МЕДИЦИНСКАЯ КАРТА (ИЭМК)**

В данной инструкции описана работа с новым интерфейсом модуля ИЭМК пациента. Назначением модуля ИЭМК является:

− Сбор данных из разных медицинских карт одного пациента на региональном уровне.

− Предоставление сведений медицинской истории пациента.

− Возможность поиска пациента.

− Просмотр списка пациента входящих в тот или ной регистр.

− Просмотр и печать медицинских документов.

Перед началом работы пользователю, который будет работать в модуле ИЭМК, должны быть назначены роли «ИЭМК-Всё», «ИЭМК-Персона», «ИЭМК-МКАБ» (назначение ролей описано в Руководстве системного программиста ТМ ЦОД).

#### <span id="page-2-1"></span>**1.1. Вход в модуль ИЭМК**

Вход в модуль ИЭМК осуществляется двумя способами:

1. Через МКАБ. Для этого необходимо перейти на вкладку «Действия» в МКАБ и выбрать действие «Интегрированная ЭМК» (Рисунок 1). В новой вкладке откроется странице с ИЭМК пациента [\(Рисунок 2\)](#page-3-0). Дальнейшая работа с ИЭМК пациента описана в п. [1.3.](#page-14-0)

Для перехода в ИЭМК пациента из МКАБ нужно осуществить настройку «Адрес сервиса ИЭМК», работа с которой описана в Руководстве системного программиста ТМ ЦОД.

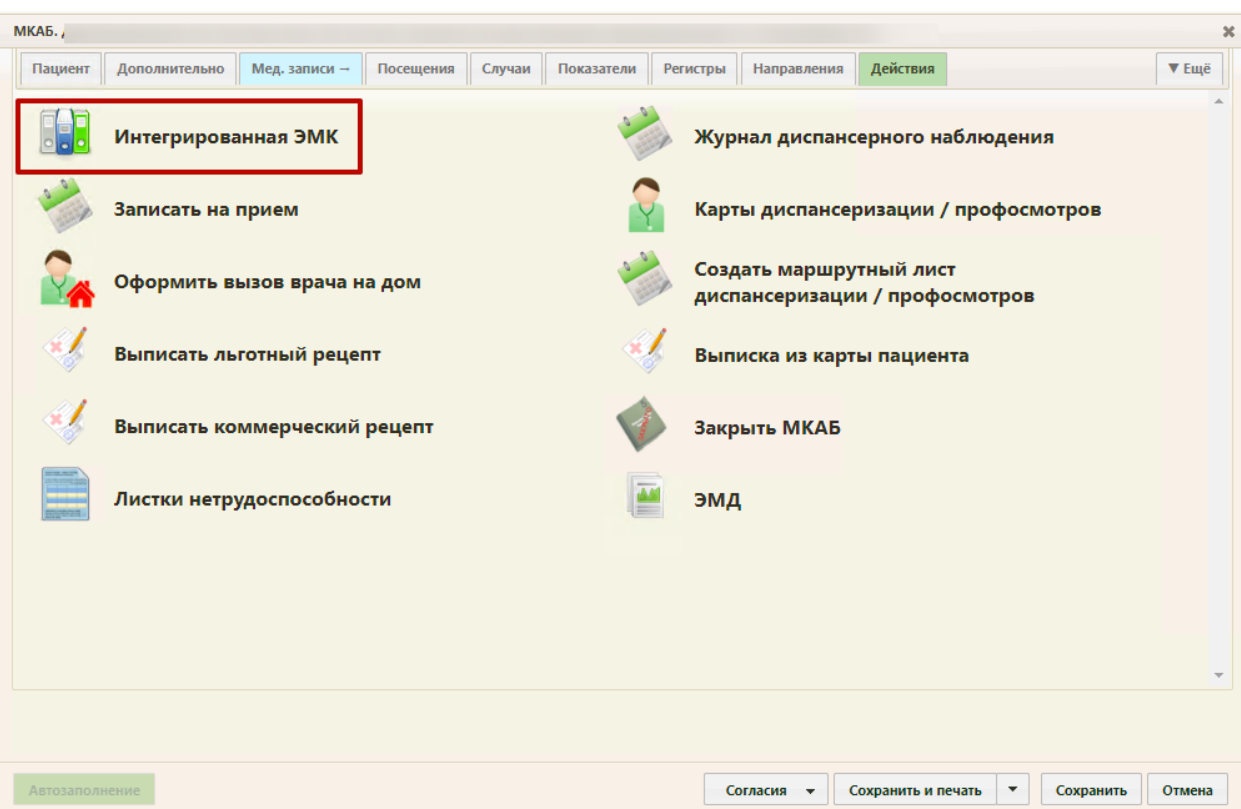

Рисунок 1. Выбор действия «Интегрированная ЭМК»

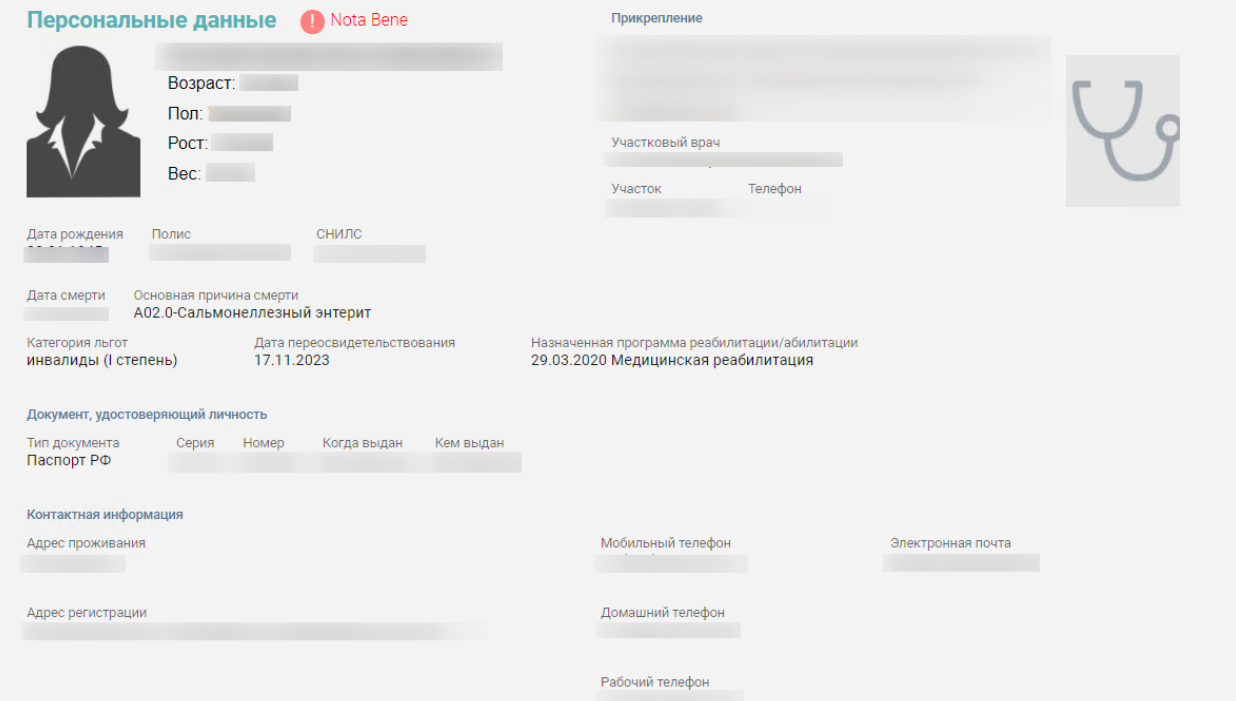

Рисунок 2. ИЭМК пациента

<span id="page-3-0"></span>2. Через отдельную страницу авторизации. Для этого необходим в браузере в строке адрес ввести адрес модуля ИЭМК. Загрузиться страница авторизации [\(Рисунок 3\)](#page-4-0).

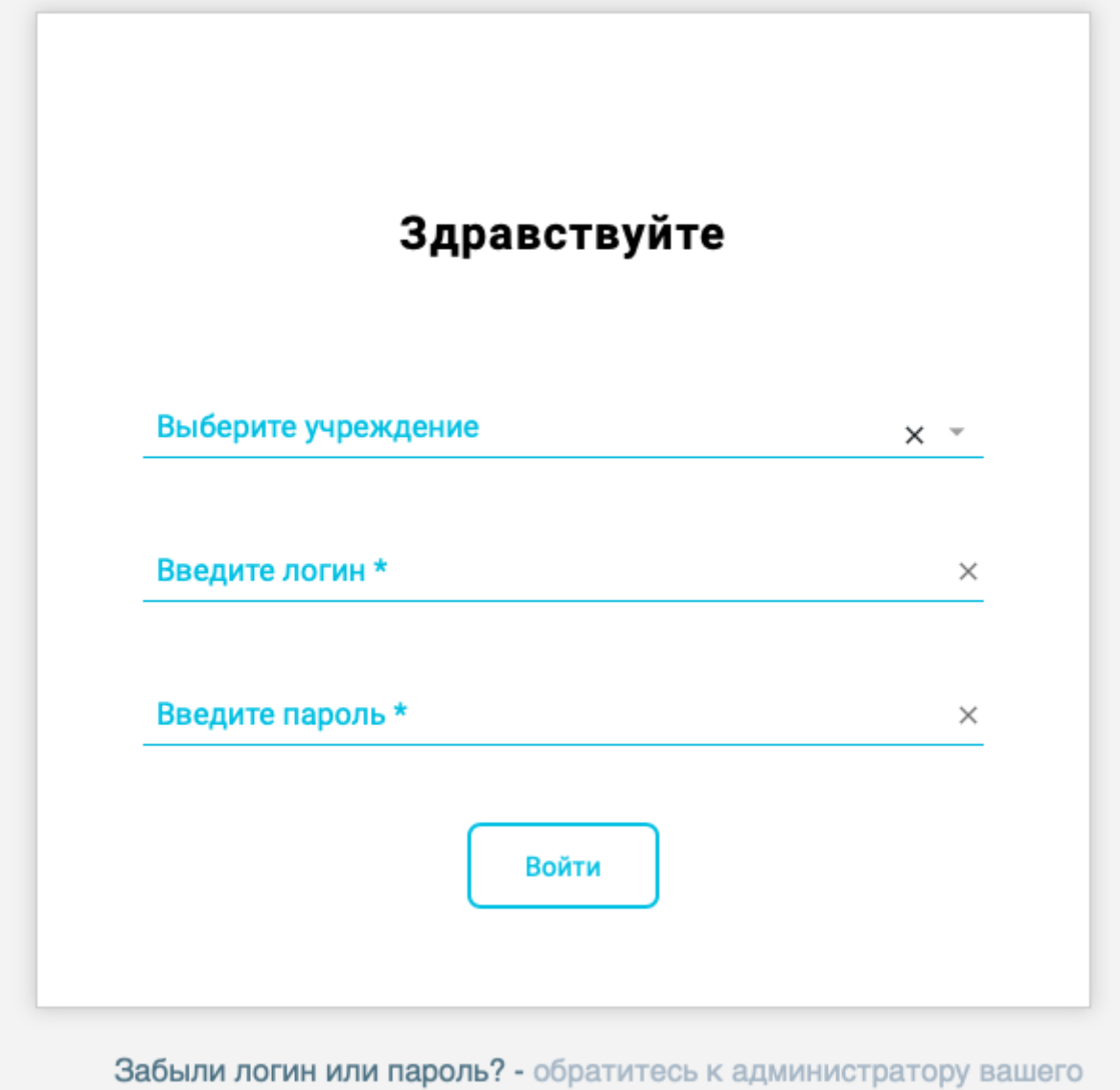

учреждения

Рисунок 3. Страница авторизации для входа в модуль ИЭМК

<span id="page-4-0"></span>На открывшейся странице необходимо ввести свои учетные данные: медицинское учреждение, логин (имя пользователя) и пароль. После выбора медицинского учреждения, ввода логина и пароля необходимо нажать кнопку «Войти в систему». После входа в модуль отобразиться журнал ИЭМК [\(Рисунок 4\)](#page-5-1). Дальнейшая работа с Журналом ИЭМК описана в п. [1.2.](#page-5-0)

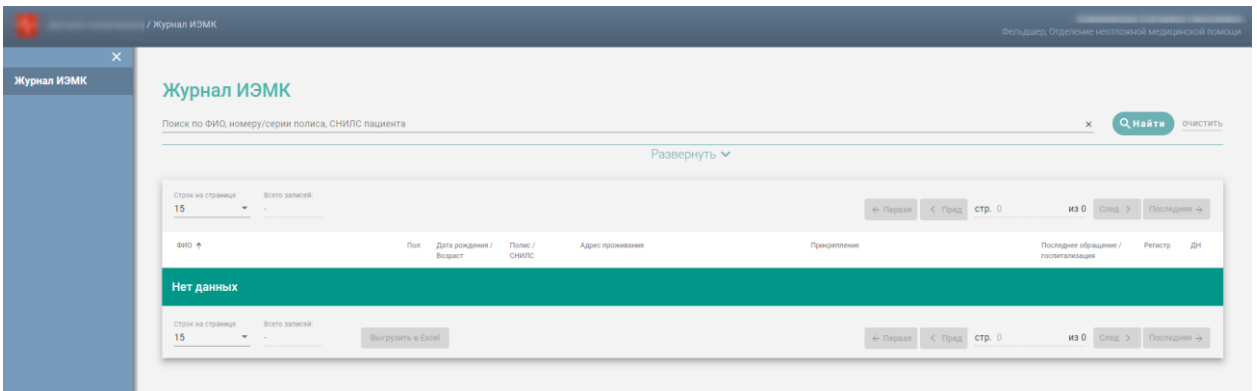

#### Рисунок 4. Журнал ИЭМК

<span id="page-5-1"></span>В случае неуспешной авторизации могут быть указаны следующие ошибки:

1. «Форма заполнена некорректно» [\(Рисунок 5\)](#page-5-2). Необходимо убедиться, что заполнены все требуемые поля на форме авторизации.

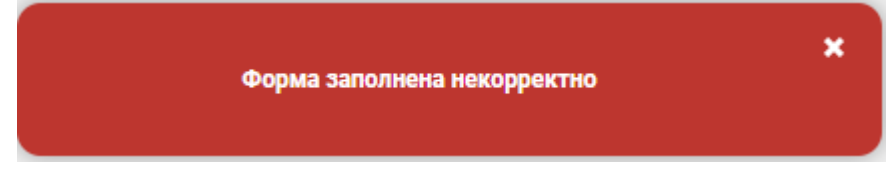

Рисунок 5. Сообщение об ошибке «Форма заполнена некорректно»

<span id="page-5-2"></span>2. «Ошибка авторизации» [\(Рисунок 6\)](#page-5-3). Например, ошибка в введенных данных для авторизации.

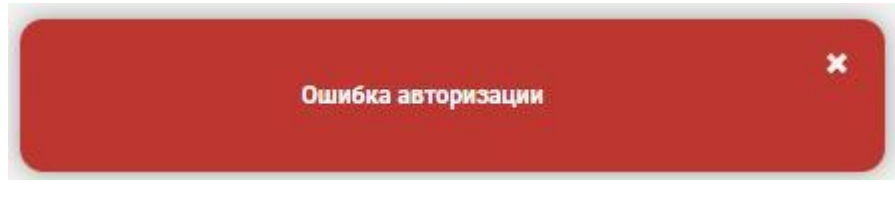

Рисунок 6. Сообщение об ошибке «Ошибка авторизации»

#### <span id="page-5-3"></span><span id="page-5-0"></span>**1.2. Работа с журналом ИЭМК**

После входа в модуль будет загружен «Журнал ИЭМК» [\(Рисунок 4\)](#page-5-1).

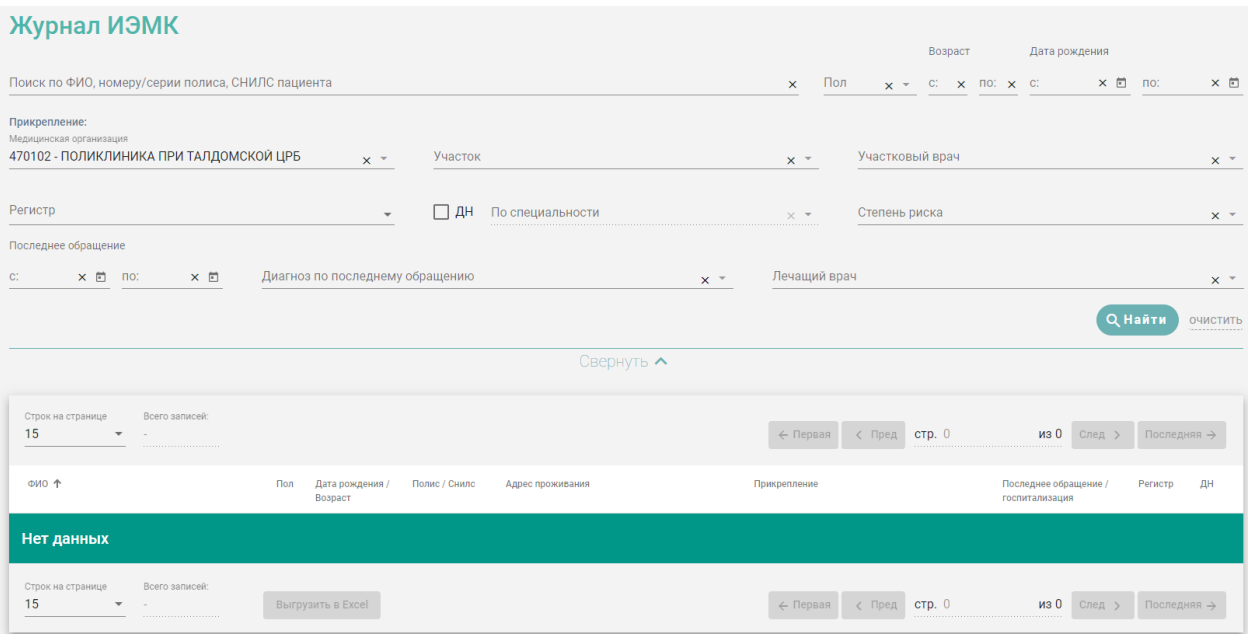

Рисунок 7. Журнал ИЭМК

В журнале ИЭМК есть возможность поиска ИЭМК по всему списку по критериям:

- 1. «Фамилия».
- 2. «Имя».
- 3. «Отчество».
- 4. «Серия/номер полиса.»
- 5. «СНИЛС».

Поиск осуществляется при помощи строки поиска после нажатия кнопки «Найти» или клавиши Enter [\(Рисунок 8\)](#page-6-0).

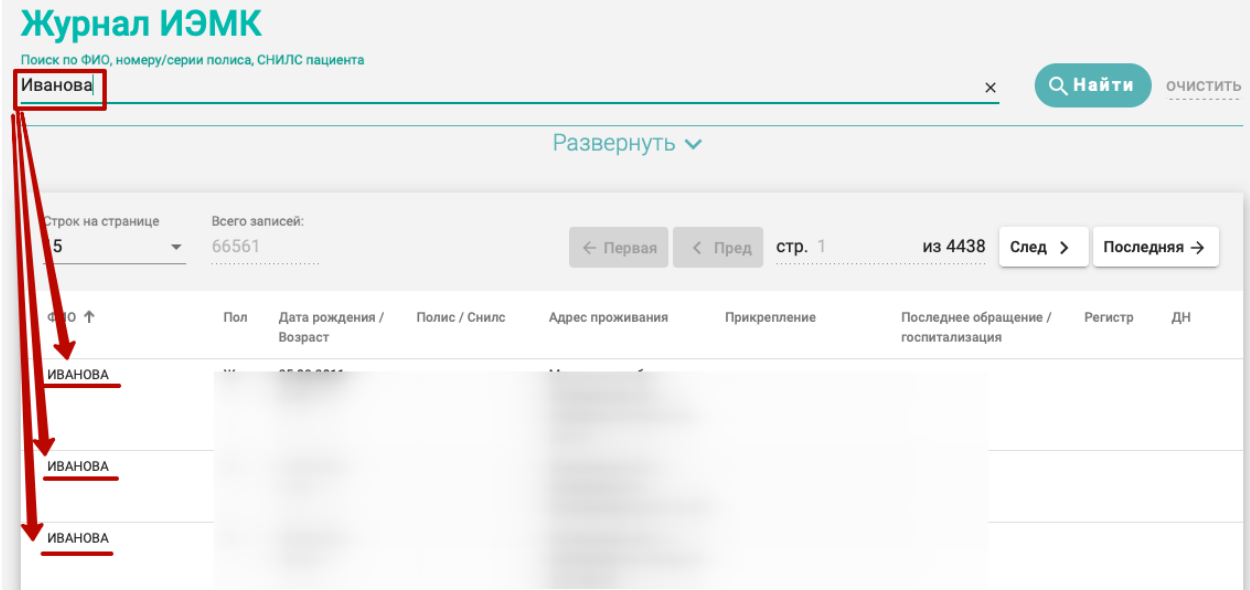

Рисунок 8. Поиск ИЭМК

<span id="page-6-0"></span>По умолчанию панель фильтрации скрыта. Для ее отображения необходимо нажать кнопку «Развернуть» [\(Рисунок 9\)](#page-7-0).

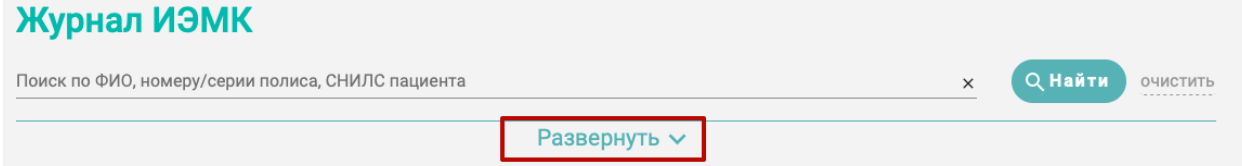

Рисунок 9. Кнопка «Развернуть»

<span id="page-7-0"></span>Откроется полная панель фильтрации [\(Рисунок 10\)](#page-7-1).

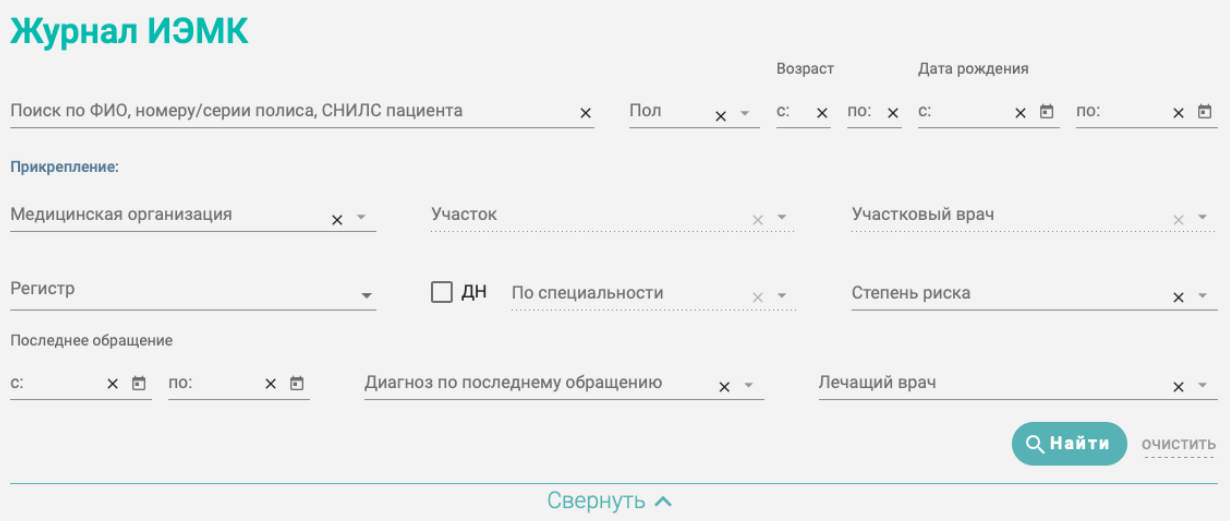

Рисунок 10. Панель фильтрации в журнале ИЭМК

<span id="page-7-1"></span>Для поиска пациентов в Журнале ИЭМК необходимо заполнить минимум одно поле поиска и нажать кнопку «Найти».

Если нажать кнопку «Найти» без заполнения полей, то в списке записей отобразится список всех доступных пациентов. Заполнение полей описано ниже.

Для быстрой очистки одного поля следует нажать

Для поиска пациента по ФИО, номеру/серии полиса или СНИЛС необходимо заполнить текстовое поле «Поиск по ФИО, номеру/серии полиса, СНИЛС пациента**» (**[Рисунок 11](#page-7-2)**)**.

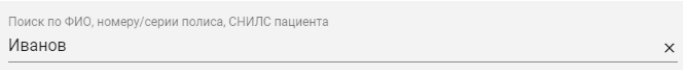

Рисунок 11. Поле «ФИО, номеру/серии полиса, СНИЛС пациента»

<span id="page-7-3"></span><span id="page-7-2"></span>Для поиска пациента по возрасту необходимо заполнить хотя бы одно поле из группы полей «Возраст» [\(Рисунок 12\)](#page-7-3). Группа полей «Возраст» заполняется числами. Для ввода доступно не более трех символов.

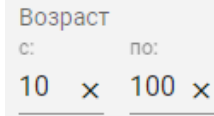

Рисунок 12. Группа поле «Возраст»

Для поиска пациента по полу необходимо заполнить поле «Пол» [\(Рисунок 13\)](#page-8-0). Поле «Пол» представляет собой выпадающий список, состоящий из справочника полов.

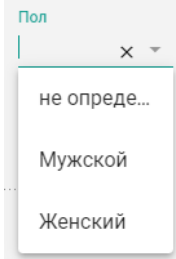

Рисунок 13. Поле «Пол»

<span id="page-8-0"></span>Для поиска пациента по дате рождения необходимо заполнить хотя бы одно поле из группы полей «Дата рождения» [\(Рисунок 15\)](#page-8-1). Группа полей «Дата рождения» заполняется вручную с клавиатуры или из календаря.

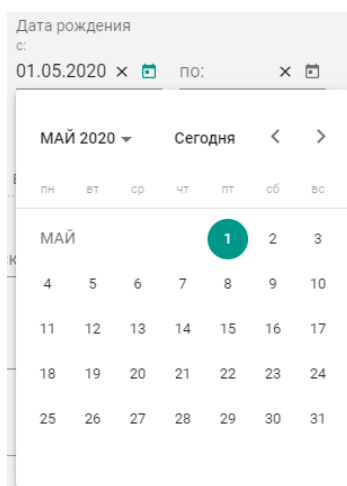

Рисунок 14. Группа полей «Дата рождения»

Для поиска пациента по прикреплению необходимо заполнить поле «Медицинская организация». Поле «Медицинская организация» представляет собой выпадающий список, состоящий из кода медицинской организации и его наименования [\(Рисунок 15\)](#page-8-1).

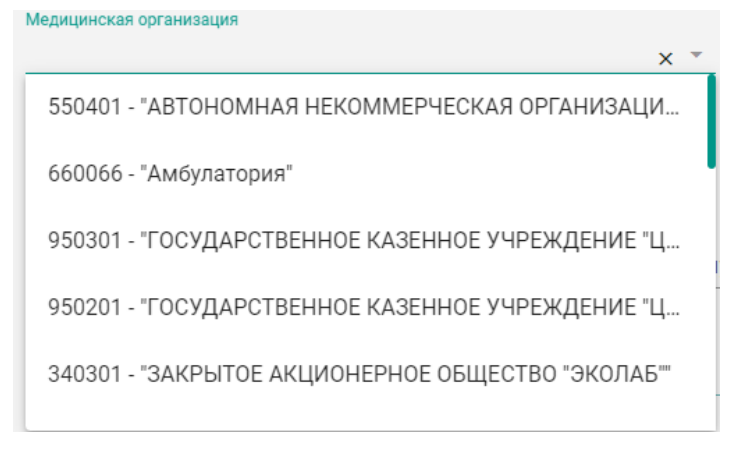

#### Рисунок 15. Поле «Медицинская организация»

<span id="page-8-1"></span>Поле «Медицинская организация» автоматически заполняется данными пользователя, открывшего журнал. Для выбора другой медицинской организации необходимо очистить поле и указать требуемую медицинскую организацию. Указать медицинскую организацию можно выбором из списка или вводом с клавиатуры (ввести можно код или наименование). В процессе ввода отфильтруется список подходящих значений.

После заполнения поля «Медицинская организация» станут доступны поля «Участок» и «Участковый врач». В поле «Участок» отображаются участки выбранной медицинской организации. В поле «Участковый врач» отображаются все участковые врачи медицинской организации. Если поле участок заполнено, то в поле «Участковый врач» доступны врачи указанного участка

Поле «Участок» позволяет выбрать из выпадающего списка участок [\(Рисунок 16\)](#page-9-0).

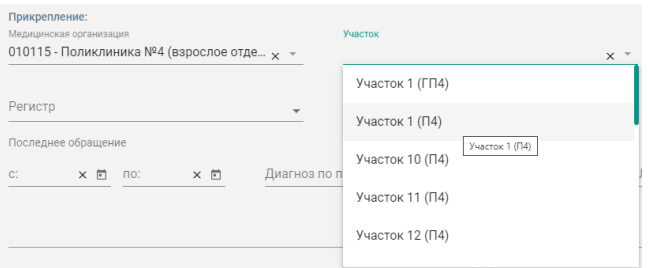

Рисунок 16. Поле «Участок»

<span id="page-9-0"></span>Поле «Участковый врач» позволяет выбирать из выпадающего списка врача [\(Рисунок 17\)](#page-9-1).

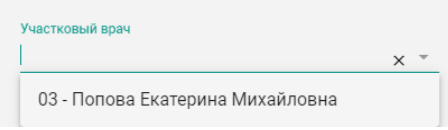

Рисунок 17. Поле «Участковый врач»

<span id="page-9-1"></span>Для поиска пациента по регистрам необходимо заполнить поле «Регистры». Поле «Регистры» представляет собой выпадающий список с множественным выбором, состоящий из справочника регистров [\(Рисунок 18\)](#page-9-2).

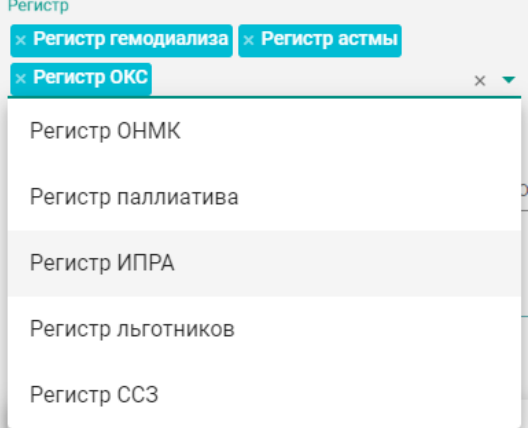

<span id="page-9-2"></span>Рисунок 18. Поле «Регистр»

Для поиска пациентов, находящихся на диспансерном наблюдении, следует установить флажок  $\overline{\vee}$  ДН. Для поиска пациента, находящегося на диспансерном наблюдении по определенной специальности, необходимо установить флажок  $\overline{\triangledown}$  ДН  $_{\rm H}$ заполнить поле «По специальности». Поле «По специальности» доступно для заполнения, если установлен флажок **4** дн. Поле «По специальности» представляет собой

выпадающий список, состоящий из справочника специальностей [\(Рисунок 19\)](#page-10-0).

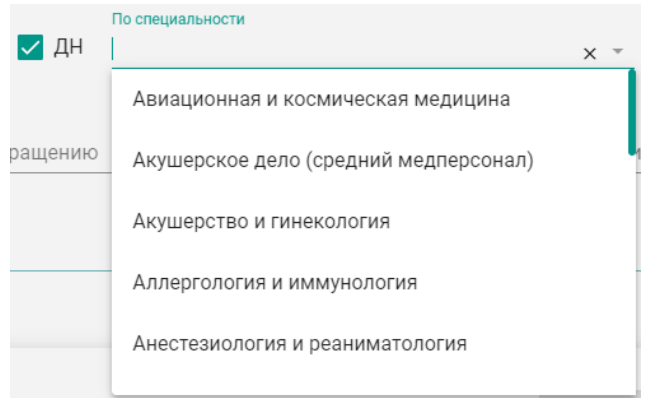

#### Рисунок 19. Поле «По специальности»

<span id="page-10-0"></span>Для поиска пациента по дате последнего обращения (последний амбулаторный случай, последний стационарный случай) необходимо заполнить хотя бы одно поле группы полей «Последнее обращение» [\(Рисунок 20\)](#page-10-1). Группа полей «Последнее обращение» заполняется вручную или из календаря.

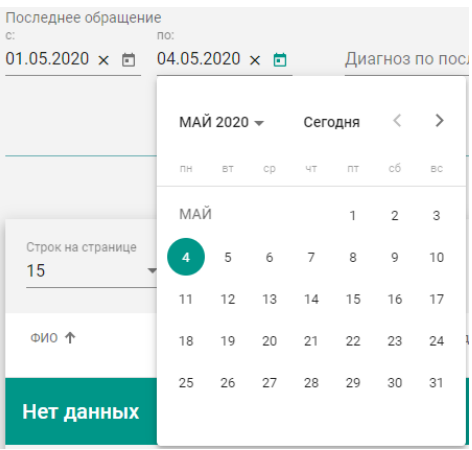

Рисунок 20. Группа полей «Последнее обращение»

<span id="page-10-1"></span>Для поиска пациента по диагнозу, который был поставлен в последнем обращении (последний амбулаторный случай, последний стационарный случай), необходимо заполнить поле «Диагноз по последнему обращению» [\(Рисунок 21\)](#page-11-0). Поле «Диагноз по последнему обращению» представляет собой выпадающий список, состоящий из

справочника МКБ-10. Поле заполняется следующим образом: в процессе ручного ввода кода и/или наименования диагноза фильтруется список совпадающих значений из МКБ-10.

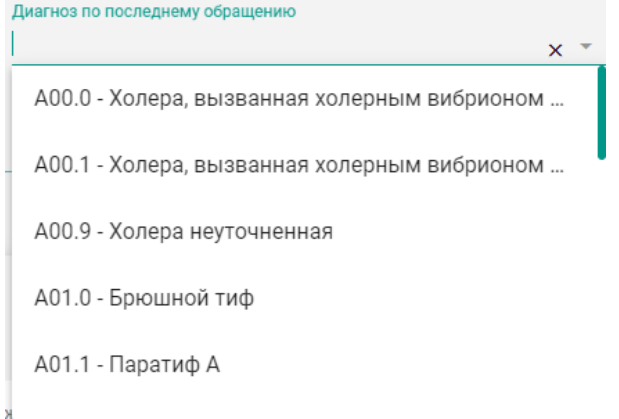

Рисунок 21. Поле «Диагноз по последнему обращению»

<span id="page-11-0"></span>Для поиска пациентов по лечащему врачу необходимо заполнить поле «Лечащий врач». Информация о лечащем враче берется из последнего амбулаторного или стационарного обращения. Поле «Лечащий врач» представляет собой выпадающий список, состоящий из кода специальности и ФИО врача.

После того, как поля фильтров будут заполнены необходимо нажать кнопку «Найти». Для очистки фильтров необходимо нажать кнопку «Очистить» [\(Рисунок 22\)](#page-11-1).

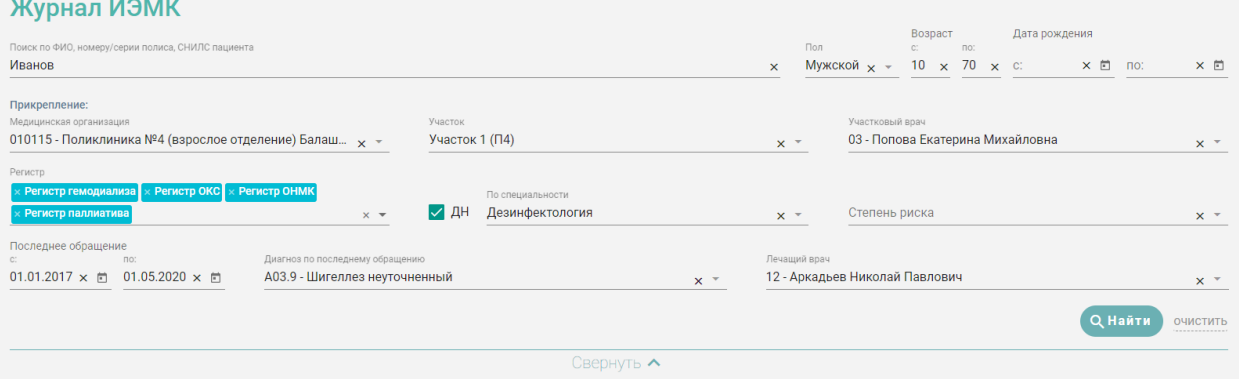

Рисунок 22. Журнал ИЭМК после заполнения полей поиска

<span id="page-11-1"></span>Можно выбрать отображение количества строк списка на странице. Для этого необходимо выбрать нужное количество в поле над или под списком [\(Рисунок 23\)](#page-11-2).

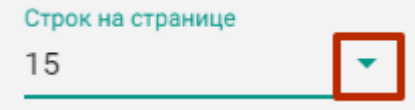

Рисунок 23. Выбор количества строк

<span id="page-11-2"></span>После выбора количества строк список обновится. Также можно переключаться между страницами списка, если он многостраничный, при помощи кнопок управления списком [\(Рисунок 24\)](#page-12-0).

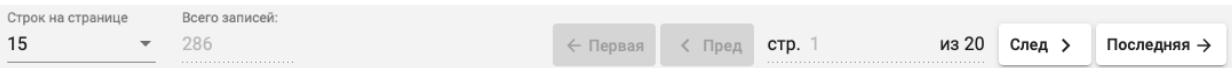

Рисунок 24. Панель управления списком

<span id="page-12-0"></span>Слева от кнопок отображается общее количество записей и количество, отображаемое на странице.

Значения кнопок:

← Первая − переход к первой странице списка; < Пред − переход к предыдущей странице списка; CTD. 2 ≑ из 182 .<br>− − переход к определенной странице списка с помощью ручного

ввода или выбора страницы;

След > − переход к следующей странице списка;

Последняя →

− переход к последней странице списка.

Список можно сортировать по возрастанию и убыванию (а также в алфавитном и обратном порядке). Для сортировки списка необходимо нажать на название столбца или

 $\phi$ ио  $\uparrow$ <br>Стрелка вверх сортирует по возрастанию, стрелка вниз – по убыванию. Сортировать список можно по всем столбцам. Для снятия сортировки необходимо нажать на название столбца или на стрелку.

При установленном значении в поле «Регистр», столбцы «Регистр» и «ДН» в журнале ИЭМК заменяются столбцом «Основание для включения в регистр». В нем отображается текст примечания, добавленного врачом [\(Рисунок 25\)](#page-13-0).

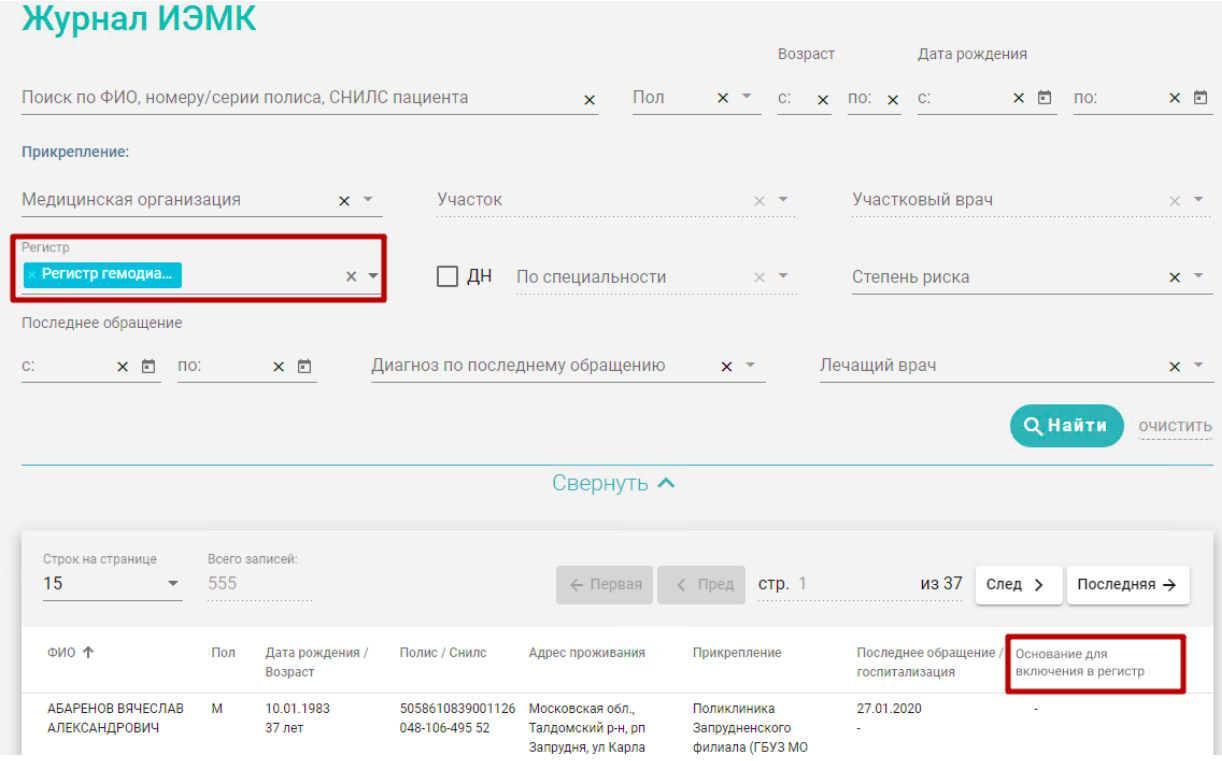

Рисунок 25. Столбец «Основание для включения в регистр» в журнале ИЭМК

<span id="page-13-0"></span>В столбце «Регистр» отображается флажок , если пациент в настоящее время включён хотя бы в один регистр. Если пациент включён в несколько регистров, и в нескольких установлена степень риска, то будет отображаться  $\mathbb{C}$  или  $\mathbb{C}$  в зависимости от установленной степени риска.

В столбце «ДН» отображается флажок , если пациент находится на диспансерном наблюдении. Если пациент находится на диспансерном наблюдении по нескольким заболеваниям, и в рамках каждого установлена степень риска, то будет отображаться или в зависимости от установленной степени риска.

Список отображаемых записей можно выгрузить в excel-файл. Для этого в журнале ИЭМК нужно на кнопку «Выгрузить в Excel». Отчет будет загружен браузером на компьютер [\(Рисунок 26\)](#page-14-1).

|                | Журнал ИЭМК                                              |        |                             |       |                                         |                                                                    |                                       |                |    |
|----------------|----------------------------------------------------------|--------|-----------------------------|-------|-----------------------------------------|--------------------------------------------------------------------|---------------------------------------|----------------|----|
|                | Фильтрация                                               |        |                             |       |                                         |                                                                    |                                       |                |    |
|                | Выведено 915 человек из 915 найденных                    |        |                             |       |                                         |                                                                    |                                       |                |    |
|                | Фамилия:                                                 | Иванов |                             |       |                                         |                                                                    |                                       |                |    |
|                | Возраст с:                                               | 20     |                             |       |                                         |                                                                    |                                       |                |    |
|                | Возраст по:                                              | 21     |                             |       |                                         |                                                                    |                                       |                |    |
|                | Пол:                                                     |        | Женский                     |       |                                         |                                                                    |                                       |                |    |
|                |                                                          |        |                             |       |                                         |                                                                    |                                       |                |    |
| No 个           | ФИО                                                      | Пол    | Дата<br>рождения<br>Возраст | Полис | Адрес проживания                        | Прикрепление                                                       | Последнее обращение<br>госпитализация | <b>Регистр</b> | ДН |
| $\mathbf{1}$   | ИВАНОВ<br>АЛЕКСАНДР АЛЕКСЕЕВИЧ                           | Ж      | 22<br>20                    |       | $,1,0,$ <sup>***</sup> ,643             |                                                                    |                                       |                |    |
| $\overline{2}$ | ИВАНОВ                                                   | Ж      | OS<br>21                    |       |                                         |                                                                    | 06.04.2015 -                          |                |    |
| <sub>3</sub>   | ИВАНОВ                                                   | Ж      | $\sigma$<br>21              |       | я обл, Подольский р-<br>laxpa c,,9,,,7  |                                                                    |                                       |                |    |
| 4              | ИВАНОВ                                                   | Ж      | 11<br>20                    |       |                                         |                                                                    |                                       |                |    |
| 5              | <b>ИВАНОВ</b>                                            | Ж      | 30<br>20                    |       | СКИЙ Р-Н,ОДИНЦОВО                       |                                                                    |                                       |                |    |
| 6              | ИВАНОВ                                                   | Ж      | 12<br>20                    |       | я область Истринский<br>опетровское     |                                                                    | 01.10.2018 -                          |                |    |
| 7              | ИВАНОВ                                                   | ж      | 27<br>21                    |       |                                         |                                                                    |                                       |                |    |
| 8              | ИВАНОВ                                                   | Ж      | 25<br>20                    |       | обл., Щелковский р-н., п.<br>д.7, кв.81 | Государственное бюджетное<br>учреждение здравоохранения            | 13.01.2020 - G90.8                    |                |    |
| 9              | <b>ИВАНОВ</b>                                            | ж      | 18<br>21                    |       | р-н, г. Истра, ул. Ленина,              | Взрослая поликлиника Истра                                         | 28.11.2019 - J06.9                    |                |    |
| 10             | ИВАНОВ                                                   | Ж      | 3 <sub>0</sub><br>20        |       |                                         |                                                                    |                                       |                |    |
| 11             | <b>ИВАНОВ</b>                                            | Ж      | 2 <sup>°</sup><br>21        |       |                                         |                                                                    | $\overline{a}$                        |                |    |
| 12             | <b><i>MRAHOR</i></b><br>for a week supporter paperwise." | ж      | 2 <sup>c</sup><br>21        |       | дино-Балкарская,<br>нский р-н., с.      | Поликлиника №5 (ГБУЗ МО "МОБ<br>им. проф. Розанова В.Н.")          | 21.11.2017 - J06.9                    |                |    |
| 13             | ИВАНОВ                                                   | ж      | 26<br>20                    |       | кт., 39 кор.                            | ТЕРАПЕВТИЧЕСКИЙ УЧАСТОК №11,12 30.09.2019 - J06.9<br>(мкр. ДРУЖБА) |                                       |                |    |
| 14             | MRAHOR                                                   | ж      | 15<br>20                    |       |                                         |                                                                    |                                       |                |    |

Рисунок 26. Excel-файл со сформированным списком ИЭМК

<span id="page-14-1"></span>Для перехода к ИЭМК пациента необходимо в списке ИЭМК пациентов выбрать нужную и нажать по ней левой кнопкой мыши. Откроется ИЭМК пациента. Подробная работа с формой описана в п. [1.3.](#page-14-0)

## <span id="page-14-0"></span>**1.3. Работа с ИЭМК пациента**

Для перехода в ИЭМК пациента необходимо в журнале ИЭМК нажать на запись с нужным пациентом. После нажатия откроется ИЭМК выбранного пациента [\(Рисунок 27\)](#page-14-2).

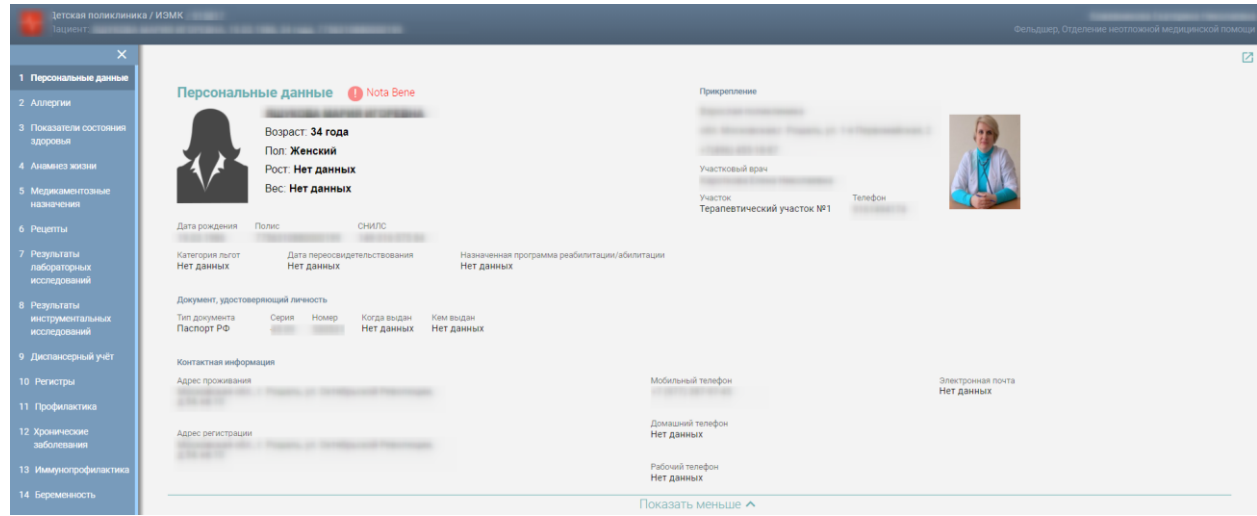

<span id="page-14-2"></span>Рисунок 27. ИЭМК пациента, раздел «Персональные данные»

ИЭМК состоит из следующих разделов:

- 1. Персональные данные.
- 2. Аллергии.
- 3. Показатели состояния здоровья.
- 4. Анамнез жизни.
- 5. Медикаментозные назначения.
- 6. Рецепты.
- 7. Результаты лабораторных исследований.
- 8. Результаты инструментальных исследований.
- 9. Диспансерный учёт.
- 10. Регистры.
- 11. Профилактика.
- 12. Хронические заболевания.
- 13. Иммунопрофилактика.
- 14. Беременность.
- 15. Нетрудоспособность.
- 16. Травмы.
- 17. Операции.
- 18. Госпитализации.
- 19. ИПРА.
- 20. Медицинские записи.
- 21. Медицинские документы.
- 22. Прикреплённые документы.

Для перехода к разделу ИЭМК необходимо нажать на нужный раздел на панели меню [\(Рисунок 28\)](#page-16-1). Чтобы свернуть меню, следует нажать кнопку  $\vert{\mathsf{X}}\vert$ . Для того чтобы развернуть панель меню, необходимо нажать кнопку .

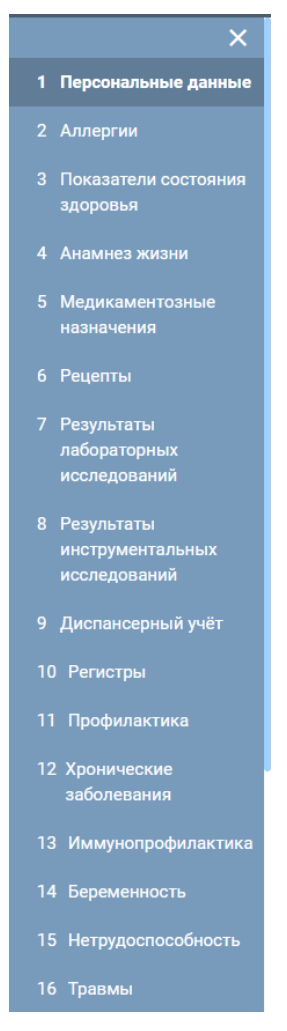

Рисунок 28. Панель меню ИЭМК

## <span id="page-16-1"></span><span id="page-16-0"></span>**1.3.1. Режимы просмотра разделов ИЭМК**

Просмотр ИЭМК доступен в двух режимах:

- − Просмотр по разделам.
- − Хронология.

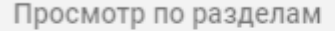

Хронология

Рисунок 29. Переключение режимов просмотра ИЭМК

По умолчанию включен режим «Просмотр по разделам». Для того чтобы переключить режим просмотра, следует нажать на вкладку «Хронология».

В режиме просмотра «Хронология» записи группируются по наименованию раздела и сортируются по последний дате [\(Рисунок 30\)](#page-17-1).

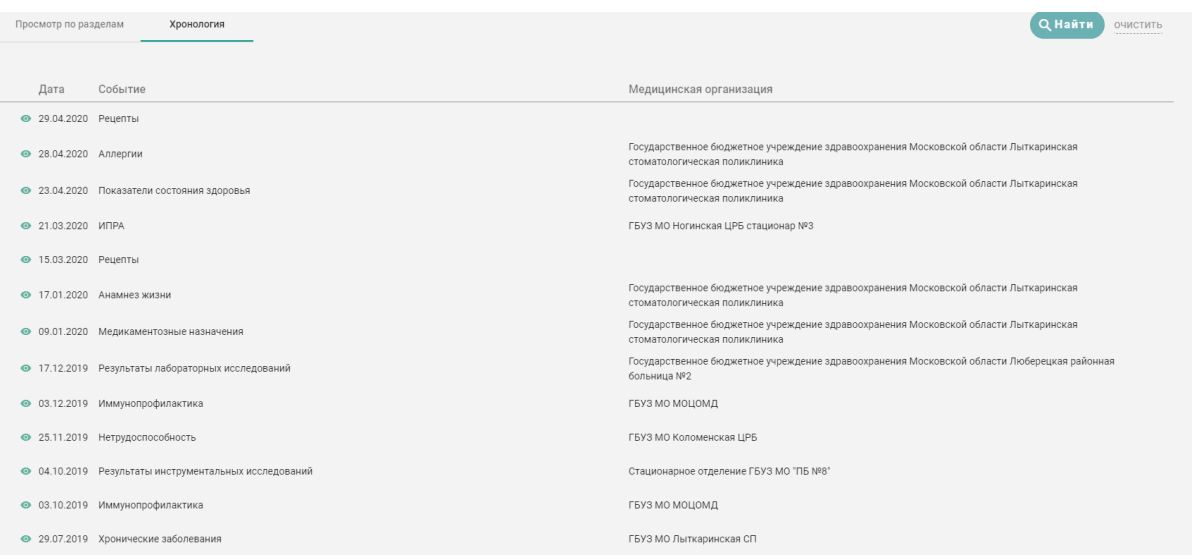

Рисунок 30. Режим просмотра «Хронология»

<span id="page-17-1"></span>Для просмотра записи необходимо нажать на саму запись или иконку [\(Рисунок](#page-17-2)  [31\)](#page-17-2). • 15.03.2020 Рецепты -<br>Госуларственное бюлжетное учрежление злравоохранения Московской области Лыткаринская • 17.01.2020 Анамнез жизни стоматологическая поликлиника Государственное бюджетное учреждение здравоохранения Московской области Лыткаринская • 09.01.2020 Медикаментозные назначения стоматологическая поликлиника -<br>Государственное бюджетное учреждение здоавоохранения Московской области Люберецкая районная • 17.12.2019 Результаты лабораторных исследований больница №2  $\odot$  03.12.2019 Иммунопрофилактика гвуз мо моцомд  $\odot$  25.11.2019 Нетрудоспособность ERV3 MO Konomencias LIPE Стационарное отделение ГБУЗ МО "ПБ №8" • 04.10.2019 Результаты инструментальных исследований • 03.10.2019 Иммунопрофилактика гвуз мо моцомд  $9.07.2019$  Хронические заболевания ГБУЗ МО Лыткаринская СП • 02.07.2019 Мелицинские документы (В разработке) **ГАУЗ МО Химкинская ЦКБ** • 13.06.2019 Медицинские документы (В разработке) ОСНОВНОЕ ОТЛЕЛЕНИЕ ERV3 MO MOLIOMA @ 04.06.2019 Иммунопрофилактика -<br>Государственное бюджет<br>СТОМЭТОВОГИЧЕСКЭЯ ПОЛИК .<br>охранения Московской области Лыткаг Poet / 132 / Monrayera Banyca Ивановна -<br>Вес / 51 / Моргачева Лариса Ивановна

Рисунок 31. Просмотр записи в режиме Хронология

<span id="page-17-2"></span>Чтобы вернуться в режим «Просмотр по разделам», необходимо нажать на вкладку «Просмотр по разделам».

#### **1.3.2. Фильтрация медицинской истории**

<span id="page-17-0"></span>Фильтр медицинской истории ИЭМК [\(Рисунок 32\)](#page-18-0) состоит из полей: «Период», «Медицинская организация», «Врач», «Регистр», «Диагноз». Фильтрация происходит по записям, которые есть в ИЭМК.

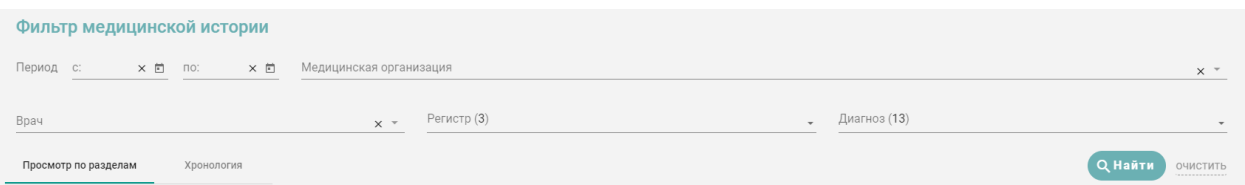

Рисунок 32. Фильтр медицинской истории ИЭМК

<span id="page-18-0"></span>Рядом с заголовками полей «Регистр» и «Диагноз» автоматически указывается количество значений в данном поле. Если в поле «Регистр» отображается «Регистр (3)», то это означает, что пользователь включён в 3 регистра. Если в ИЭМК найдено 15 диагнозов, то в поле «Диагноз» будет отображаться «Диагноз (15)».

В режиме просмотра «Хронология» поля-фильтры «Врач», «Регистр», «Диагноз» недоступны для редактирования.

Если пациент не включён ни в один регистр, то поле-фильтр «Регистр» будет недоступно для редактирования.

Для фильтрации медицинской истории по периоду необходимо заполнить хотя бы одно поле из группы полей «Период» [\(Рисунок 33\)](#page-18-1). Группа полей «Период с и по» заполняется вручную с клавиатуры или из календаря.

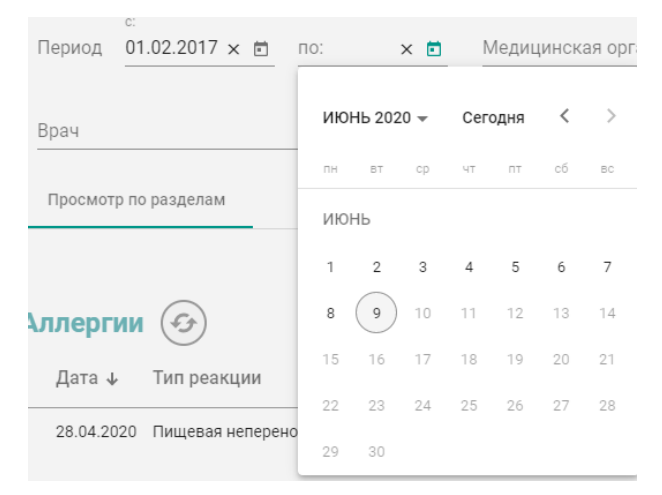

Рисунок 33. Заполнение группы полей «Период»

<span id="page-18-1"></span>Для фильтрации медицинской истории по медицинской организации необходимо заполнить поле «Медицинская организация» [\(Рисунок 34\)](#page-19-0). Фильтрация по медицинской организации предполагает отображение в ИЭМК записей, сделанных в выбранной медицинской организации. Поле «Медицинская организация» заполняется из выпадающего списка. В списке доступны медицинские организации, найденные в ИЭМК.

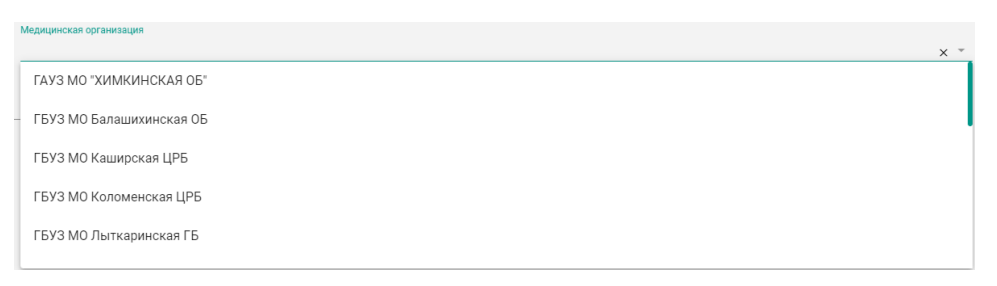

Рисунок 34. Заполнение поля «Медицинская организация»

<span id="page-19-0"></span>Для фильтрации медицинской истории по врачу необходимо заполнить поле «Врач» [\(Рисунок 35\)](#page-19-1). Поле «Врач» заполняется из выпадающего списка.

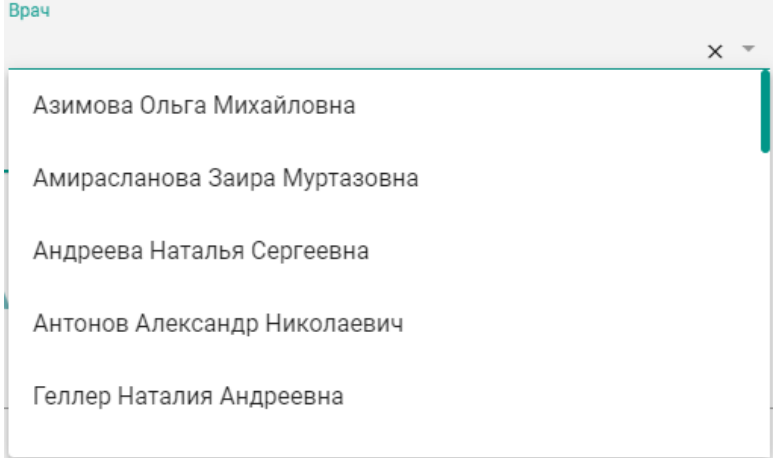

Рисунок 35. Заполнение поля «Врач»

<span id="page-19-1"></span>Для фильтрации медицинской истории по диагнозам, которые относятся к регистрам, необходимо заполнить поле «Регистр». Поле «Регистр» представляет собой выпадающий список с множественным выбором [\(Рисунок 36\)](#page-19-2). Каждому регистру соответствует определенный перечень диагнозов. При применении фильтра по регистру осуществляется фильтрация записей, имеющих диагноз, относящийся к выбранному регистру, в следующих разделах: «Медикаментозные назначения», «Рецепты», «Результаты лабораторных исследований», «Результаты инструментальных исследований», «Диспансерный учёт», «Регистры», «Хронические заболевания», «Нетрудоспособность», «Травмы», «Операции», «Госпитализации».

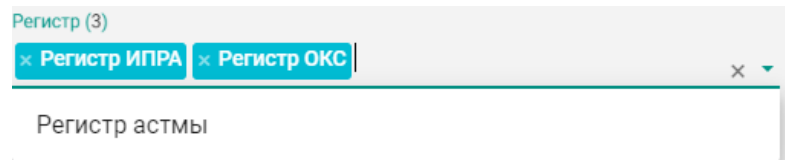

Рисунок 36. Заполнение поля «Регистр»

<span id="page-19-2"></span>20 Для фильтрации медицинской истории по диагнозам необходимо заполнить поле «Диагноз». Поле «Диагноз» представляет собой выпадающий список с множественным выбором [\(Рисунок 37\)](#page-20-1). При применении фильтра по диагнозу осуществляется фильтрация записей, имеющих указанный диагноз, в тех же разделах, в которых фильтруются записи при применении фильтра по регистру.

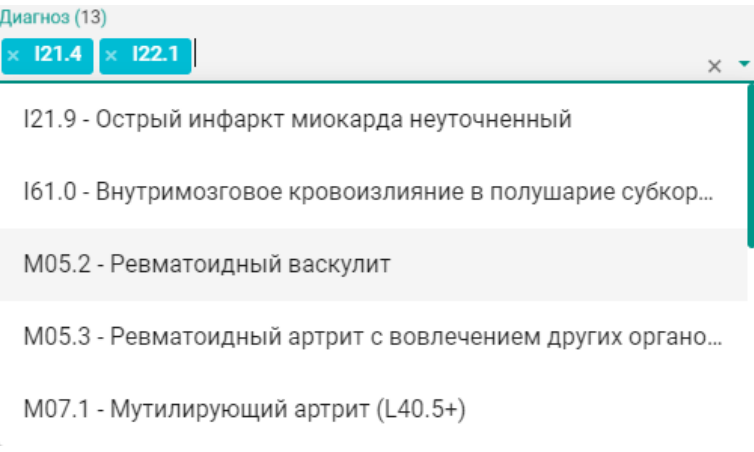

Рисунок 37. Заполнение поля «Диагноз»

<span id="page-20-1"></span>Если одновременно заполнены поля «Регистр» и «Диагноз», то фильтрация осуществляется по записям, имеющим диагноз, относящийся к диагнозам регистра, и диагноз, указанный в поле «Диагноз».

После заполнения полей фильтра для их применения необходимо нажать кнопку «Найти».

Для быстрой очистки одного поля фильтра следует нажать

Для очистки всех полей фильтра необходимо нажать кнопу .

#### **1.3.3. Персональные данные**

p.

<span id="page-20-0"></span>Раздел «Персональные данные» [\(Рисунок 38\)](#page-20-2) может отображаться в двух режимах: кратком, полном. По умолчанию данные отображаются в кратком режиме.

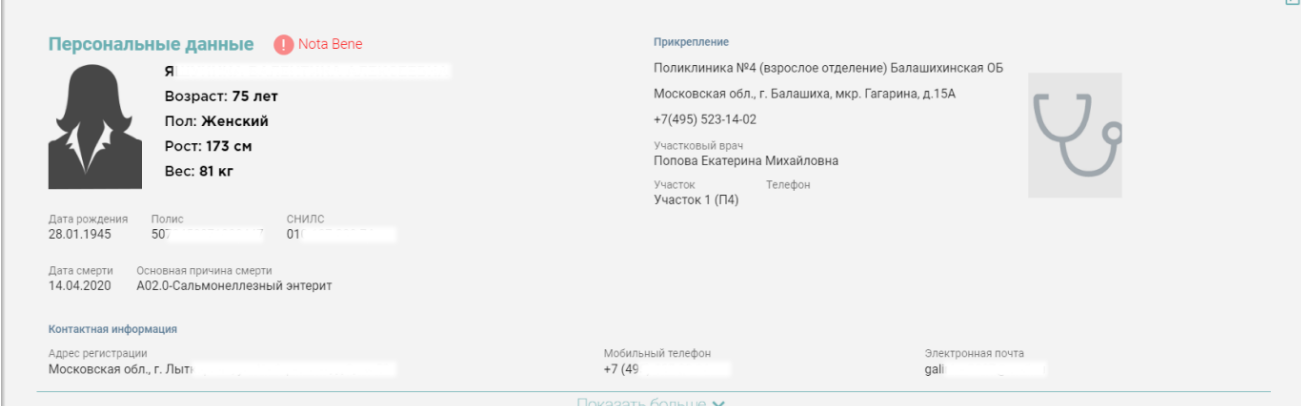

Рисунок 38. Раздел «Персональные данные»

<span id="page-20-2"></span>Для просмотра полного режима [\(Рисунок 39\)](#page-21-1) следует нажать Показать больше

ОЧИСТИТЬ

21

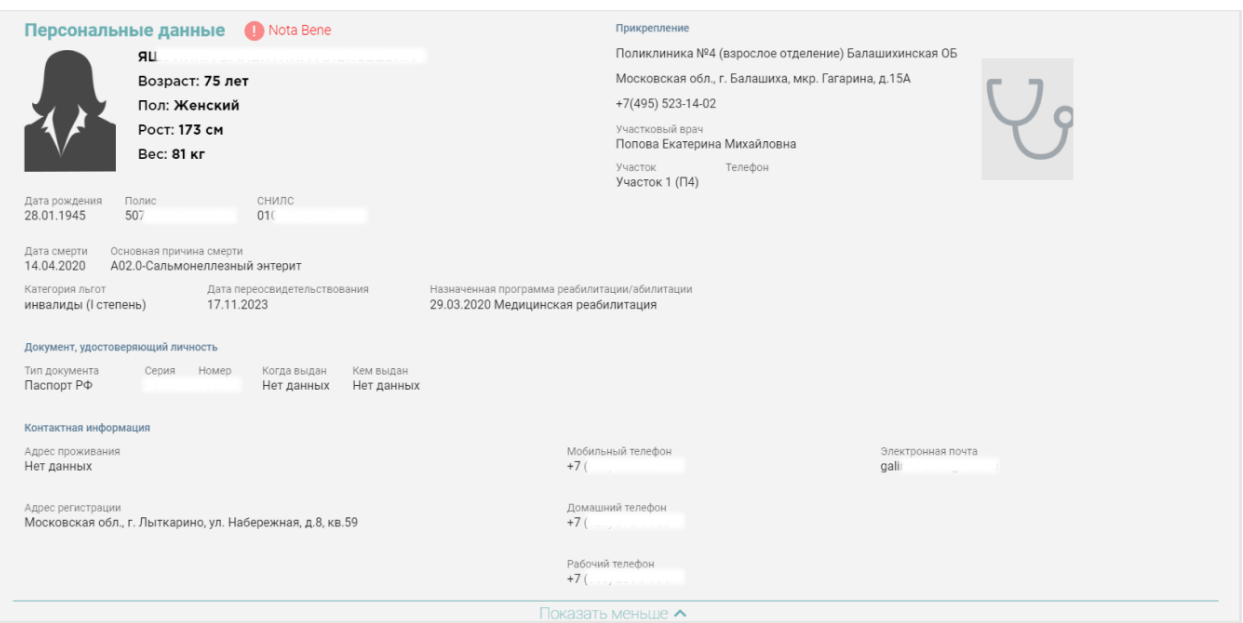

Рисунок 39. Раздел «Персональные данные» в полном режиме просмотра

<span id="page-21-1"></span>Если пациент имеет хотя бы одну запись в разделе «Регистры» или «Диспансерный учёт», то рядом с заголовком раздела «Персональные данные» будет отображаться иконка

и надпись «Nota Bene».

**Важно!** Наличие в ИЭМК пациента иконки и надписи «Nota Bene» сигнализирует о том, что пациент требует особого внимания врача.

Для перехода в Журнал ИЭМК следует нажать на эмблему региона в левом верхнем углу экрана.

Для перехода в старый интерфейс системы ИЭМК необходимо нажать В , в новой вкладке браузера откроется ИЭМК текущего пациента в старом интерфейсе системы ИЭМК.

<span id="page-21-0"></span>Иконка перехода отображается, если заполнена настройка «Адрес сервиса ИЭМК». Описание настроек приведено в Руководстве системного программиста ТМ ЦОД.

#### **1.3.4. Аллергия**

Раздел содержит сведения об аллергиях пациента.

<span id="page-21-2"></span>

| Аллергии |                                             |           |                            |                                       |                         |  |  |  |  |
|----------|---------------------------------------------|-----------|----------------------------|---------------------------------------|-------------------------|--|--|--|--|
| Дата ↓   | Тип реакции                                 | Аллерген  | Врач<br>Проявление реакции |                                       | Медицинская организация |  |  |  |  |
|          | 28.04.2020 Пищевая непереносимость          | Мёд       | не заполняется             | Аллерголог-иммунолог<br>Азимова О. М. | ГБУЗ МО Лыткаринская СП |  |  |  |  |
|          | 13.01.2019 Лекарственная<br>непереносимость | Ацикловир | не заполняется             | Аллерголог-иммунолог<br>Азимова О. М. | ГБУЗ МО Лыткаринская СП |  |  |  |  |

Рисунок 40. Раздел «Аллергия»

В разделе «Аллергия» [\(Рисунок 40\)](#page-21-2) по умолчанию отображается не больше пяти записей. Если записей больше пяти, то в разделе отображается кнопка «Ещё». Если записей больше пяти, то в разделе отображается кнопка «Ещё». Для просмотра всех записей следует нажать кнопку «Ещё». Список записей отсортирован по дате.

#### <span id="page-22-0"></span>**1.3.5. Показатели состояния здоровья**

Раздел содержит информацию о показателях состояния здоровья пациента.

|              | Показатели состояния здоровья | трунна показателей<br>Витальные характеристики | $\times$ $\overline{\phantom{0}}$   |                         |
|--------------|-------------------------------|------------------------------------------------|-------------------------------------|-------------------------|
| Дата ↓       | Показатель                    | Значение                                       | Врач                                | Медицинская организация |
| 23.04.2020   | Poct                          | 149                                            | Оториноларингологии Моргачева Л. И. | ГБУЗ МО Лыткаринская СП |
| ◎ 23.04.2019 | <b>Bec</b>                    | 51                                             | Оториноларингологии Моргачева Л. И. | ГБУЗ МО Лыткаринская СП |
| 23.04.2018   | Диастолическое АД             |                                                | Оториноларингологии Моргачева Л. И. | ГБУЗ МО Лыткаринская СП |

Рисунок 41. Раздел «Показатели состояния здоровья»

<span id="page-22-1"></span>В разделе «Показатели состояния здоровья» [\(Рисунок 41\)](#page-22-1) по умолчанию отображается не больше пяти записей. Если записей больше пяти, то в разделе отображается кнопка «Ещё». Для просмотра всех записей следует нажать  $\overline{\mathsf{E}}$ щё  $\overline{\mathsf{V}}$ . По умолчанию список записей отсортирован по дате.

Показатели состояния здоровья могут входить в те или иные группы показателей здоровья. Список отображаемых показателей зависит от выбранной группы показателей в поле «Группа показателей». По умолчанию в поле «Группа показателей» выбрана группа показателей «Витальные характеристики». Для переключения группы нажать Группа показателей Витальные характеристики

в выпадающем списке необходимо выбрать нужную группу показателей. Если необходимо отобразить полный список показателей здоровья пациента, то следует в списке в поле «Группа показателей» выбрать значение «Без группы»

Записи в разделе сгруппированы по показателю, если запись сгруппирована, то рядом отображается иконка  $\bullet$ . По умолчанию отображается последняя запись по каждому показателю. Для отображения графика и полного списка показателей, отсортированного по последней дате, следует нажать на строку показателя [\(Рисунок 42\)](#page-23-2). График строится по числовым показателям. На графике не отображаются пустые значения показателей или показатели, у которых не указана дата.

|           | Дата $\downarrow$ | Показатель |          | Значение   |        |              | Врач                                | Медицинская организация |
|-----------|-------------------|------------|----------|------------|--------|--------------|-------------------------------------|-------------------------|
| $\bullet$ | 23.04.2020        | POCT       |          | 149        |        |              | Оториноларингологии Моргачева Л. И. | ГБУЗ МО Лыткаринская СП |
|           | $Q$ 23.04.2019    | <b>Bec</b> |          | 51         |        |              | Оториноларингологии Моргачева Л. И. | ГБУЗ МО Лыткаринская СП |
|           |                   |            | за месяц | за квартал | за год | за все время |                                     |                         |
|           |                   |            |          |            |        |              |                                     | 80                      |
|           |                   |            |          |            |        |              |                                     |                         |
|           |                   |            |          |            |        |              |                                     | 70                      |
|           |                   |            |          |            |        |              |                                     | 60                      |
|           |                   |            |          |            |        |              |                                     |                         |
|           |                   |            | 2017     |            |        |              | 2018                                | 40<br>2019              |
|           |                   |            |          |            |        |              |                                     |                         |
|           |                   |            |          | 2017       |        |              | 2018                                | 2019                    |
|           |                   | 23.04.2018 |          | 81         |        |              | Оториноларингологии Моргачева Л. И. | ГБУЗ МО Лыткаринская СП |
|           |                   | 23.04.2018 |          | 77         |        |              | Оториноларингологии Моргачева Л. И. | ГБУЗ МО Лыткаринская СП |
|           |                   | 23.04.2018 |          | 79         |        |              | Оториноларингологии Моргачева Л. И. | ГБУЗ МО Лыткаринская СП |
|           |                   | 23.04.2017 |          | 79         |        |              | Оториноларингологии Моргачева Л. И. | ГБУЗ МО Лыткаринская СП |
|           |                   | 23.04.2016 |          | 69         |        |              | Оториноларингологии Моргачева Л. И. | ГБУЗ МО Лыткаринская СП |

Рисунок 42. Отображение графика и полного списка показателей

<span id="page-23-2"></span>При повторном нажатии на строку с параметром полный список свернется.

#### <span id="page-23-0"></span>**1.3.6. Анамнез жизни**

Раздел содержит информацию о записях по анамнезу жизни пациента.

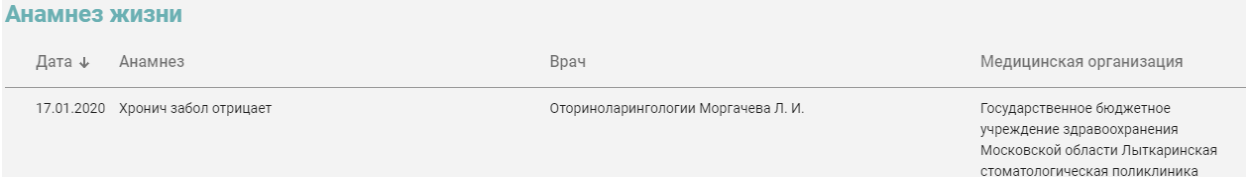

Рисунок 43. Раздел «Анамнез жизни»

<span id="page-23-3"></span>В разделе «Анамнез жизни» [\(Рисунок 43\)](#page-23-3) по умолчанию отображается не больше пяти записей. Если записей больше пяти, то в разделе отображается кнопка «Ещё». Для просмотра всех записей следует нажать <sup>Ещё •</sup> Список записей отсортирован по дате.

#### **1.3.7. Медикаментозные назначения**

<span id="page-23-1"></span>Раздел содержит информацию о действующих лекарственных назначениях пациента.

|  | Медикаментозные назначения |                                                                      |                                                              |                                     |                         |  |  |  |  |
|--|----------------------------|----------------------------------------------------------------------|--------------------------------------------------------------|-------------------------------------|-------------------------|--|--|--|--|
|  | Дата ↓                     | Наименование                                                         | Детализация                                                  | Bрач                                | Медицинская организация |  |  |  |  |
|  |                            | 09.01.2020 Флемоклав Солютаб, табл. дисперг., 125<br>$MF + 31.25$ MF | Принимать 1 раз преорально 2 раза в<br>день в течении 9 дней | Стоматологи-ортодонты Антонов А. Н. | ГБУЗ МО Лыткаринская СП |  |  |  |  |

Рисунок 44. Раздел «Медикаментозные назначения»

<span id="page-23-4"></span>В разделе «Медикаментозные назначения» [\(Рисунок 44\)](#page-23-4) по умолчанию отображается не больше пяти записей. Если записей больше пяти, то в разделе отображается кнопка «Ещё». Для просмотра всех записей следует нажать Ещё у . Список записей отсортирован по дате.

## <span id="page-24-0"></span>**1.3.8. Рецепты**

Раздел содержит информацию о выписанных пациенту рецептах всех типов.

| Рецепты                          |                                                                                                    |                                                                            |                |              |                                                              |
|----------------------------------|----------------------------------------------------------------------------------------------------|----------------------------------------------------------------------------|----------------|--------------|--------------------------------------------------------------|
| Дата выписки $\downarrow$ Льгота |                                                                                                    | Выписано                                                                   | Количество     | Дата отпуска | Отпущено                                                     |
| 29.04.2020                       | Граждане, получившие<br>суммарную (накопительную)<br>эффективную дозу облучения<br>более 5 сЗв (бэр), но не<br>превышающую 25 сЗв (бэр)                                                      | ARCHITECT CA 125 II реагент<br>(ARCHITECT CA 125 II Reagent)<br>дозировка: | 3              | 09.02.2020   | ARCHITECT CA 125 II реагент<br>(ARCHITECT CA 125 II Reagent) |
| 15.03.2020                       | Лица, работавшие в период<br>Великой Отечественной войны на<br>объектах противовоздушной<br>обороны, местной<br>противовоздушной обороны, на<br>строительстве оборон                         | ARCHITECT SCC калибраторы<br>(ARCHITECT SCC Calibrators)<br>дозировка:     | 5              | 12.03.2020   | ARCHITECT SCC калибраторы<br>(ARCHITECT SCC Calibrators)     |
| 05.01.2019                       | Граждане, ставшие инвалидами в БАЛЬЗАМ БЕЗАЛКОГОЛЬНЫЙ<br>результате воздействия<br>радиации вследствие аварии в<br>1957 году на производственном<br>объединении "Маяк" и сбросов<br>радиоакт | Алфит Плюс-4 дозировка:                                                    | $\overline{2}$ | 22.01.2020   | БАЛЬЗАМ БЕЗАЛКОГОЛЬНЫЙ<br>Алфит Плюс-4                       |

Рисунок 45. Раздел «Рецепты»

<span id="page-24-2"></span>В разделе «Рецепты» [\(Рисунок 45\)](#page-24-2) по умолчанию отображается не больше пяти записей. Если записей больше пяти, то в разделе отображается кнопка «Ещё». Для просмотра всех записей следует нажать <sup>Ещё v</sup>. Список записей отсортирован по дате.

#### <span id="page-24-1"></span>**1.3.9. Результаты лабораторных исследований**

Раздел содержит информацию о результатах лабораторных исследований пациента.

Список исследований, которые относятся к лабораторным исследованиям, регулируется настройкой «Виды лабораторных исследований». Настройка описана в Руководстве системного программиста ТМ ЦОД.

|                   | Результаты лабораторных исследований   |          | Не в норме    |                                          |                |                                                                                                    |           |
|-------------------|----------------------------------------|----------|---------------|------------------------------------------|----------------|----------------------------------------------------------------------------------------------------|-----------|
| Дата $\downarrow$ | Тест                                   | Значение | Ед.измерения  | Норма                                    | Врач           | Медицинская организация                                                                                          |           |
| 17.12.2019        | Эозинофилы (EOS)                       | 0.2      | $10^{4}9/\pi$ | $0 - 0.07$                               | Журбенко В. А. | Государственное бюджетное<br>учреждение здравоохранения<br>Московской области Люберецкая<br>районная больница №2 | e.        |
| 17.12.2019        | Лейкоциты(WBC)                         | 4,54     | %             | $4 - 9$                                  | Журбенко В. А. | Государственное бюджетное<br>учреждение здравоохранения<br>Московской области Люберецкая<br>районная больница №2 | ÷         |
| 17.12.2019        | Лимфоциты (LYM%)                       | 21.4     | %             | $19 - 37$                                | Журбенко В. А. | Государственное бюджетное<br>учреждение здравоохранения<br>Московской области Люберецкая<br>районная больница №2 | $\bullet$ |
| 17.12.2019        | Нейтрофилы (NEU%)                      | 64,3     | %             | $19 - 37$                                | Журбенко В. А. | Государственное бюджетное<br>учреждение здравоохранения<br>Московской области Люберецкая<br>районная больница №2 | ٠         |
| 17.12.2019        | Процент крупных<br>недифференц. клеток | 17,4     | %             | $13 - 43$                                | Журбенко В. А. | Государственное бюджетное<br>учреждение здравоохранения<br>Московской области Люберецкая<br>районная больница №2 | 帚         |
|                   |                                        |          |               | $E$ <sub><math>E</math></sub> $E$ $\sim$ |                |                                                                                                    |           |

Рисунок 46. Раздел «Результаты лабораторных исследований»

<span id="page-25-0"></span>В разделе «Результаты лабораторных исследований» [\(Рисунок 46\)](#page-25-0) по умолчанию отображается не больше пяти записей. Если записей больше пяти, то в разделе отображается кнопка «Ещё». Для просмотра всех записей следует нажать Ещё У. Список записей отсортирован по дате.

Результаты лабораторных исследований сгруппированы по тестам, если запись сгруппирована, то рядом отображается иконка . По умолчанию отображается последняя запись по каждому тесту. Для просмотра списка записей о получении результатов исследований по данному тесту за предыдущие даты следует нажать на саму запись.

Для отображения печатной формы направления на исследования [\(Рисунок 47\)](#page-26-1) необходимо нажать на кнопку . Для печати направления на исследования следует нажать кнопку «Печать», которая располагается под формой направления.

#### Направление на исследование № 777777-4815162342 в "Диагностический центр Поколение"

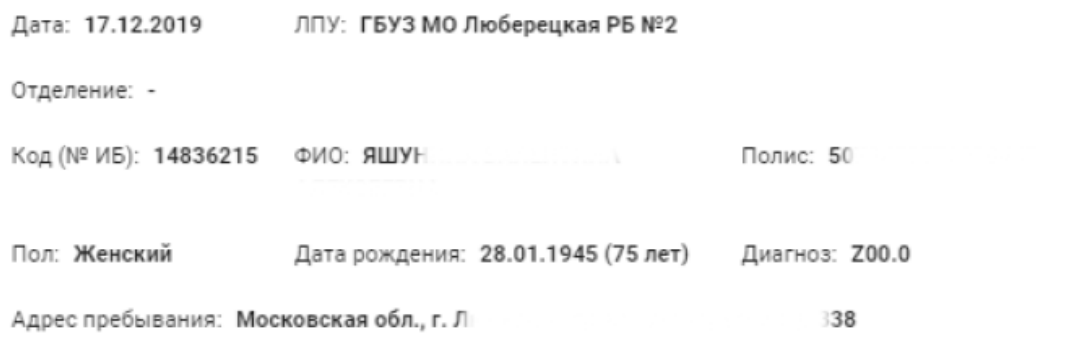

#### Описание: Тест измк 1

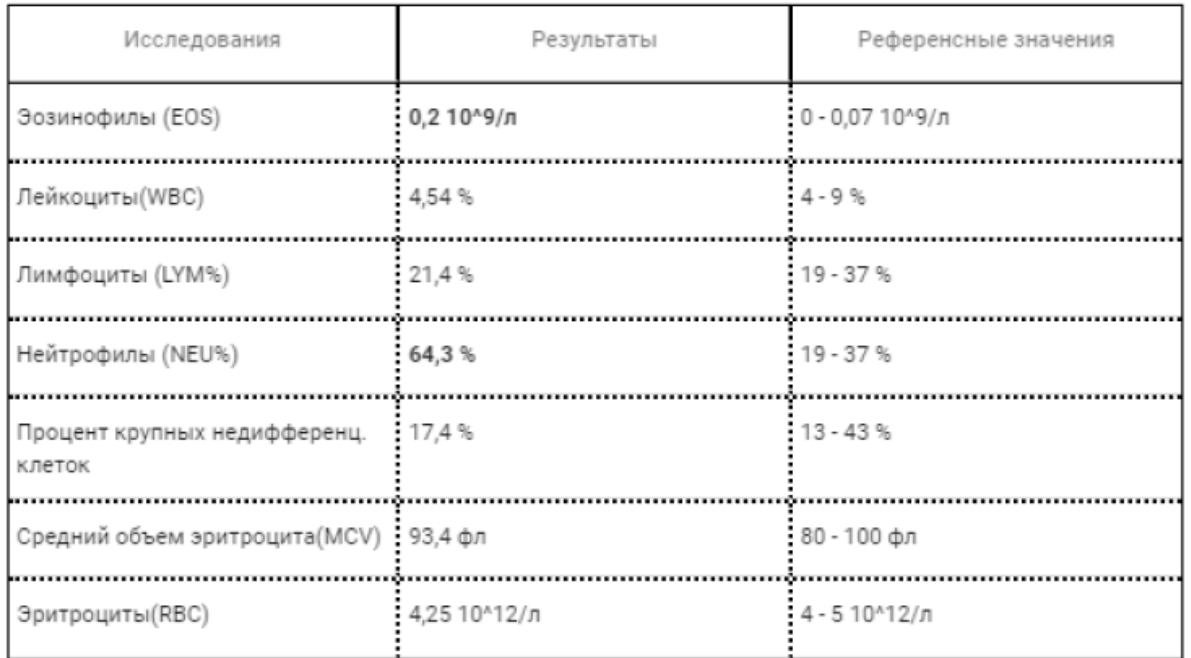

Заключение: Заключение

<span id="page-26-1"></span>Врач, выписавший направление: \_\_\_\_\_\_\_\_\_\_\_\_\_\_\_\_\_\_\_\_\_\_\_\_\_\_ Журбенко Виктор Алексеевич

Рисунок 47. Печатная форма направления на исследования

Чтобы отобразить только записи, выходящие за нижнюю или верхнюю границу

<span id="page-26-0"></span>нормы, необходимо установить флажок .

#### **1.3.10. Результаты инструментальных исследований**

Раздел содержит информацию о результатах инструментальных исследований пациента.

Список исследований, которые относятся к инструментальным исследованиям, регулируется настройкой «Виды инструментальных исследований». Настройка описана в Руководстве системного программиста ТМ ЦОД.

| Результаты инструментальных исследований |              |            |                    |                                            |   |  |  |  |
|------------------------------------------|--------------|------------|--------------------|--------------------------------------------|---|--|--|--|
| Дата ↓                                   | Исследование | Заключение | Bрач               | Медицинская организация                    |   |  |  |  |
| $\bullet$ 04.10.2019                     | Флюорография |            | Врачи Геллер Н. А. | Стационарное отделение ГБУЗ<br>MO "N5 Nº8" | . |  |  |  |

Рисунок 48. Раздел «Результаты инструментальных исследований»

<span id="page-27-1"></span>В разделе «Результаты инструментальных исследований» [\(Рисунок 48\)](#page-27-1) по умолчанию отображается не больше пяти записей. Если записей больше пяти, то в разделе отображается кнопка «Ещё». Для просмотра всех записей следует нажать **Ещё** У. Список записей отсортирован по дате.

Результаты инструментальных исследований сгруппированы по исследованиям, если записи сгруппированы, то в строке отображается иконка • По умолчанию отображается последняя запись по каждому исследования. Для просмотра списка записей о получении результатов исследований по данному тесту за предыдущие даты следует нажать на саму запись.

Для отображения печатной формы направления на исследования необходимо нажать на кнопку  $\blacksquare$ . Для печати направления на исследования следует нажать кнопку «Печать», которая располагается под формой направления.

Для просмотра медицинского изображения, полученного в результате исследования,

следует нажать на кнопку — в результате в новой вкладке браузера откроется изображение.

## **1.3.11. Диспансерный учет**

<span id="page-27-0"></span>Раздел содержит информацию о постановке пациента на диспансерный учёт список карт диспансерного наблюдения по форме № 030/у «Контрольная карта диспансерного наблюдения».

<span id="page-27-2"></span>

| Диспансерный учёт •         |                             |                                                        |                         |  |  |  |  |  |  |
|-----------------------------|-----------------------------|--------------------------------------------------------|-------------------------|--|--|--|--|--|--|
| Взят на учёт ↓ Снят с учёта | Диагноз                     | <b>Врач</b>                                            | Медицинская организация |  |  |  |  |  |  |
| 15.02.2018                  | М05.2 Ревматоидный васкулит | Травматологи-ортопеды Колодко ГБУЗ МО МОДКТОБ<br>A. K. |                         |  |  |  |  |  |  |

Рисунок 49. Раздел «Диспансерный учет»

В разделе «Диспансерный учет» [\(Рисунок 49\)](#page-27-2) по умолчанию отображается не больше пяти записей. Если записей больше пяти, то в разделе отображается кнопка «Ещё». Для просмотра всех записей следует нажать  $\frac{E}{\mu}$  Список записей отсортирован по дате.

Если пациент имеет хотя бы одну запись в разделе «Диспансерный учёт», то рядом

<span id="page-28-0"></span>с заголовком раздела «Диспансерный учёт» будет отображаться иконка .

#### **1.3.12. Регистры**

Раздел содержит информацию о регистрах, в которые пациент был включён и из которых был исключён.

| <b>Регистры</b> |                    |               |                                                   |                                                           |                                                |  |  |  |  |
|-----------------|--------------------|---------------|---------------------------------------------------|-----------------------------------------------------------|------------------------------------------------|--|--|--|--|
|                 | Включён ↓ Исключён | Регистр       | Диагноз                                           | <b>Врач</b>                                               | Медицинская организация                        |  |  |  |  |
|                 | 28.02.2017         | Регистр ОКС   | 122.1 Повторный инфаркт нижней<br>стенки миокарда | Участковые терапевты городских<br>участков Седых Н. М.    | ДЕТСКАЯ ГОРОДСКАЯ<br>ПОЛИКЛИНИКА (ГБУЗ МО ЛГБ) |  |  |  |  |
|                 | 28.02.2017         | Регистр ИПРА  | М07.1 Мутилирующий артрит<br>$(L40.5+)$           | Участковые педиатры городских<br>участков Курдюкова Л. М. | ГБУЗ МО Люберецкая РБ №2                       |  |  |  |  |
|                 | 16.05.2016         | Регистр астмы |                                                   | Терапевты Горохова В. Ф.                                  | ГОРОДСКАЯ ПОЛИКЛИНИКА № 2<br>(ГБУЗ МО ЛГБ)     |  |  |  |  |

Рисунок 50. Раздел «Регистры»

<span id="page-28-2"></span>В разделе «Регистры» [\(Рисунок 50\)](#page-28-2) по умолчанию отображается не больше пяти записей. Если записей больше пяти, то в разделе отображается кнопка «Ещё». Для просмотра всех записей следует нажать **Ещё** Х. Список записей отсортирован по дате.

Если пациент имеет хотя бы одну запись в разделе «Регистры», то рядом с

<span id="page-28-1"></span>заголовком раздела «Диспансерный учёт» будет отображаться иконка .

## **1.3.13. Профилактика**

Раздел содержит информацию о пройденных пациентом диспансеризациях.

| Профилактика |                              |                            |                      |                         |  |  |  |
|--------------|------------------------------|----------------------------|----------------------|-------------------------|--|--|--|
| Дата ↓       | Вид                          | Следующая планируемая дата | Врач                 | Медицинская организация |  |  |  |
|              | • 16.02.2018 Диспансеризация | 16.02.2019                 | Врачи Ульянова И. Е. | ГАУЗ МО "ХИМКИНСКАЯ ОБ" |  |  |  |

Рисунок 51. Раздел «Профилактика»

<span id="page-28-3"></span>В разделе «Профилактика» [\(Рисунок 51\)](#page-28-3) по умолчанию отображается не больше пяти записей. Если записей больше пяти, то в разделе отображается кнопка «Ещё». Для просмотра всех записей следует нажать  $E^{\text{III}}$   $\sim$  . Список записей отсортирован по дате.

Для того чтобы просмотреть подробный результат пройденных пациентом мероприятий, следует нажать [\(Рисунок 55\)](#page-30-2).

| Профилактика |                              |                               |                |                                                                                                    |                      |                         |
|--------------|------------------------------|-------------------------------|----------------|----------------------------------------------------------------------------------------------------|----------------------|-------------------------|
| Дата ↓       | Вид                          | Следующая планируемая<br>дата | Тип результата | Результат                                                                                                    | Врач                 | Медицинская организация |
|              | • 16.02.2018 Диспансеризация | 16.02.2019                    |                |                                                                                                    |                      |                         |
|              |                              |                               | Заключение     | Группа состояния здоровья-І                                                                                                    | Врачи Ульянова И. Е. | ГАУЗ МО "ХИМКИНСКАЯ ОБ" |
|              |                              |                               | Заключение     | Назначено лечение-Нет                                                                                                    | Врачи Ульянова И. Е. | ГАУЗ МО "ХИМКИНСКАЯ ОБ" |
|              |                              |                               | Заключение     | Дано направление на<br>дополнительное обследование, не<br>входящее в объем<br>диспансеризации<br>(профилактического<br>медицинского осмотра)-Нет | Врачи Ульянова И. Е. | ГАУЗ МО "ХИМКИНСКАЯ ОБ" |
|              |                              |                               | Заключение     | Направлен на санаторно-<br>курортное лечение-Да                                                                                                  | Врачи Ульянова И. Е. | ГАУЗ МО "ХИМКИНСКАЯ ОБ" |
|              |                              |                               | Заключение     | Дано направление к врачу-<br>психиатру (врачу-психиатру-<br>наркологу)-Да                                                                        | Врачи Ульянова И. Е. | ГАУЗ МО "ХИМКИНСКАЯ ОБ" |
|              |                              |                               | Заключение     | Направлен для получения<br>специализированной, в том числе<br>высокотехнологичной.<br>медицинской помощи-Да                                      | Врачи Ульянова И. Е. | ГАУЗ МО "ХИМКИНСКАЯ ОБ" |
|              |                              |                               | Заключение     | Дано направление к врачу-<br>сердечно-сосудистому хирургу-Да                                                                                     | Врачи Ульянова И. Е. | ГАУЗ МО "ХИМКИНСКАЯ ОБ" |

Рисунок 52. Запись в разделе «Профилактика»

## **1.3.14. Хронические заболевания**

<span id="page-29-0"></span>Раздел содержит информацию о хронических заболеваниях пациента — список диагнозов, имеющих характер заболевания «Впервые в жизни установленное хроническое» или «Ранее установленное хроническое».

| Хронические заболевания |                                                                                        |                                       |                         |  |  |  |  |  |
|-------------------------|----------------------------------------------------------------------------------------|---------------------------------------|-------------------------|--|--|--|--|--|
| Дата ↓                  | Диагноз                                                                                | Bрач                                  | Медицинская организация |  |  |  |  |  |
|                         | 29.07.2019 М05.3-Ревматоидный артрит с вовлечением других органов и<br><b>CIACTOMA</b> | Стоматологи-терапевты Литвинова В. О. | ГБУЗ МО Лыткаринская СП |  |  |  |  |  |

Рисунок 53. Раздел «Хронические заболевания»

<span id="page-29-2"></span>В разделе «Хронические заболевания» [\(Рисунок 53\)](#page-29-2) по умолчанию отображается не больше пяти записей. Если записей больше пяти, то в разделе отображается кнопка «Ещё». Для просмотра всех записей следует нажать Ещё У. Список записей отсортирован по дате.

#### <span id="page-29-1"></span>**1.3.15. Иммунопрофилактика**

Раздел содержит информацию о выполненных пациенту прививках.

| Иммунопрофилактика    |             |                                     |                                          |                                                    |                         |  |  |  |
|-----------------------|-------------|-------------------------------------|------------------------------------------|----------------------------------------------------|-------------------------|--|--|--|
| Дата ↓                | Заболевание | Результат/пап.,мм/<br>мест. реакция | Шаг                                      | Врач                                               | Медицинская организация |  |  |  |
| $Q = 03.12.2019$      | Дифтерия    | Отрицательный / 0 мм / -            | V3                                       | Прочий персонал Семина З. Н. ГБУЗ МО МОЦОМД        |                         |  |  |  |
| 03.12.2019            | Полиомиелит | Отрицательный / 0 мм / -            | V <sub>3</sub>                           | Мед.сестра процедурного каб.<br>Амирасланова З. М. | ГБУЗ МО МОЦОМД          |  |  |  |
| • 03.12.2019 Столбняк |             | Отрицательный / 0 мм / -            | V <sub>3</sub>                           | Прочий персонал Семина 3. Н. ГБУЗ МО МОЦОМД        |                         |  |  |  |
| • 03.10.2019 Коклюш   |             | Отрицательный / 0 мм / -            | V <sub>2</sub>                           | Мед.сестра процедурного каб.<br>Амирасланова З. М. | ГБУЗ МО МОЦОМД          |  |  |  |
| 04.06.2019            | Полиомиелит | Отрицательный / 0 мм / -            | V <sub>1</sub>                           | Мед.сестра процедурного каб.<br>Амирасланова З. М. | ГБУЗ МО МОЦОМД          |  |  |  |
|                       |             |                                     | $E$ <sub><math>E</math></sub> $E$ $\sim$ |                                                    |                         |  |  |  |

<span id="page-29-3"></span>Рисунок 54. Раздел «Иммунопрофилактика»

В разделе «Иммунопрофилактика» [\(Рисунок 54\)](#page-29-3) по умолчанию отображается не больше пяти записей. Если записей больше пяти, то в разделе отображается кнопка «Ещё». Для просмотра всех записей следует нажать <sup>Ещё</sup> У. Список записей отсортирован по дате.

По умолчанию отображается одна строка с полями «Дата», «Заболевание Результат/пап.,мм/мест. реакция», «Следующая планируемая дата», «Врач», «Медицинская организация». Для просмотра второй строки с дополнительной информацией по прививкам необходимо нажать на запись или иконку  $\bullet$ , чтобы вернуться к просмотру по умолчанию, необходимо нажать на строку повторно [\(Рисунок 55\)](#page-30-2).

| Дата $\downarrow$     | Заболевание | Шаг | Препарат | Доза       | Серия      | Способ введения | Результат/<br>пап.,мм/мест.<br>реакция             | Врач         | Медицинская<br>организация |
|-----------------------|-------------|-----|----------|------------|------------|-----------------|----------------------------------------------------|--------------|----------------------------|
| ◎ 03.12.2019 Дифтерия |             |     |          |            |            |                 |                                                    |              |                            |
|                       |             | V3  | АКДС     | $0.500$ M/ | <b>y86</b> | Внутримышечное  | Отрицательный / 0 мм Прочий персонал<br>$\sqrt{2}$ | Семина З. Н. | ГБУЗ МО МОЦОМД             |

Рисунок 55. Запись в разделе «Иммунопрофилактика»

#### <span id="page-30-2"></span>**1.3.16. Беременность**

<span id="page-30-0"></span>Раздел содержит информацию о беременностях пациентки — список карт беременных по форме № 111/у «Индивидуальная карта беременной и родильницы». Данный раздел отображается только у женщин.

| Беременность                      |                      |        |         |                                    |                          |
|-----------------------------------|----------------------|--------|---------|------------------------------------|--------------------------|
| Взята<br>на учёт<br>Степень риска | Исход беременности   | Неделя | Возраст | <b>Врач</b>                        | Медицинская организация  |
| 05.04.2017 Низкая                 | Преждевременные роды | 36     | 72      | Акушеры-гинекологи Трефилова Н. В. | Растуновская поликлиника |

Рисунок 56. Раздел «Беременность»

<span id="page-30-3"></span>В разделе «Беременность» [\(Рисунок 56\)](#page-30-3) по умолчанию отображается не больше пяти записей. Если записей больше пяти, то в разделе отображается кнопка «Ещё». Для просмотра всех записей следует нажать  $E^{\text{L}}$ ие  $\vee$ . Список записей отсортирован по дате.

#### **1.3.17. Нетрудоспособность**

<span id="page-30-1"></span>Раздел содержит информацию о выданных пациенту листках нетрудоспособности: и открытых, и закрытых.

<span id="page-30-4"></span>

| Нетрудоспособность |                  |                  |                            |                                                     |                                   |                         |  |
|--------------------|------------------|------------------|----------------------------|-----------------------------------------------------|-----------------------------------|-------------------------|--|
|                    | Дата<br>ОТКРЫТИЯ | Дата<br>закрытия | Причина нетрудоспособности | Диагноз                                             | Врач                              | Медицинская организация |  |
|                    | 25.11.2019       | 26.11.2019       | заболевание                | 121.9-Острый инфаркт миокарда неуточненный          | Онкологи Швейкин А. Ю.            | ГБУЗ МО Коломенская ЦРБ |  |
|                    | 11.02.2016       | 12.02.2016       | Заболевание                | 121.4-Острый субэндокардиальный инфаркт<br>миокарда | Медицинские сестры Какунина О. В. | ГБУЗ МО Каширская ЦРБ   |  |

Рисунок 57. Раздел «Нетрудоспособность»

В разделе «Нетрудоспособность» [\(Рисунок 57\)](#page-30-4) по умолчанию отображается не больше пяти записей. Если записей больше пяти, то в разделе отображается кнопка «Ещё». Для просмотра всех записей следует нажать  $\frac{E\mu e}{\lambda}$ . Список записей отсортирован по дате.

#### <span id="page-31-0"></span>**1.3.18. Травмы**

Раздел содержит информацию о травмах пациента.

| і равмы                                                                                                    |                              |                                     |                               |                             |                         |  |
|----------------------------------------------------------------------------------------------------|------------------------------|-------------------------------------|-------------------------------|-----------------------------|-------------------------|--|
|                                                                                                    | Диагноз<br>Дата $\downarrow$ |                                     | Характер травмы               | Врач                        | Медицинская организация |  |
| 08.11.2018 S01.3-Открытая рана уха                                                                                                    |                              |                                     | Производственная транспортная | Нейрохирурги Захаров А. В.  | ГБУЗ МО Видновская РКБ  |  |
|                                                                                                    |                              | 07.11.2018 S01-Открытая рана головы | Производственная транспортная | Нейрохирурги Захаров А. В.  | ГБУЗ МО Видновская РКБ  |  |
| 07.11.2018 S01.1-Открытая рана века и окологлазничной области<br>21.10.2018 S01.7-Множественные открытые раны головы<br>20.10.2018 S00.3-Поверхностная травма носа |                              |                                     | Производственная транспортная | Нейрохирурги Захаров А. В.  | ГБУЗ МО Видновская РКБ  |  |
|                                                                                                    |                              |                                     | Производственная транспортная | Нейрохирурги Захаров А. В.  | ГБУЗ МО Видновская РКБ  |  |
|                                                                                                    |                              |                                     | Производственная транспортная | Зав.отделением Жердев Г. А. | ГБУЗ МО Видновская РКБ  |  |
|                                                                                                    | The contract of the con-     |                                     |                               |                             |                         |  |

Рисунок 58. Раздел «Травмы»

<span id="page-31-3"></span>В разделе «Травмы» [\(Рисунок 58\)](#page-31-3) по умолчанию отображается не больше пяти записей. Если записей больше пяти, то в разделе отображается кнопка «Ещё». Для просмотра всех записей следует нажать  $\frac{E\mu e}{\lambda}$ . Список записей отсортирован по дате.

#### <span id="page-31-1"></span>**1.3.19. Операции**

Раздел содержит информацию о проведённых пациенту операциях.

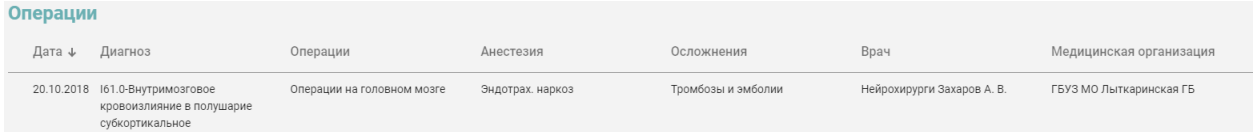

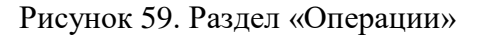

<span id="page-31-4"></span>В разделе «Операции» [\(Рисунок 59\)](#page-31-4) по умолчанию отображается не больше пяти записей. Если записей больше пяти, то в разделе отображается кнопка «Ещё». Для просмотра всех записей следует нажать  $\frac{E\mu e}{\lambda}$ . Список записей отсортирован по дате.

#### **1.3.20. Госпитализация**

<span id="page-31-2"></span>Раздел содержит информацию о госпитализациях пациента, в том числе текущих (открытых).

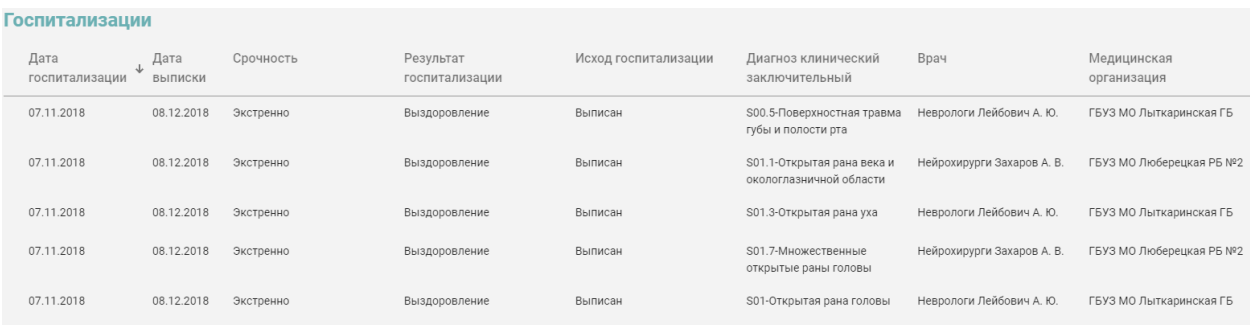

Рисунок 60. Раздел «Госпитализация»

<span id="page-32-2"></span>В разделе «Госпитализация» [\(Рисунок 60\)](#page-32-2) по умолчанию отображается не больше пяти записей. Если записей больше пяти, то в разделе отображается кнопка «Ещё». Для просмотра всех записей следует нажать  $\frac{E\mu e}{\lambda}$ . Список записей отсортирован по дате.

## **1.3.21. ИПРА**

<span id="page-32-0"></span>Раздел содержит информацию об индивидуальных программах медицинской реабилитации и абилитации пациента.

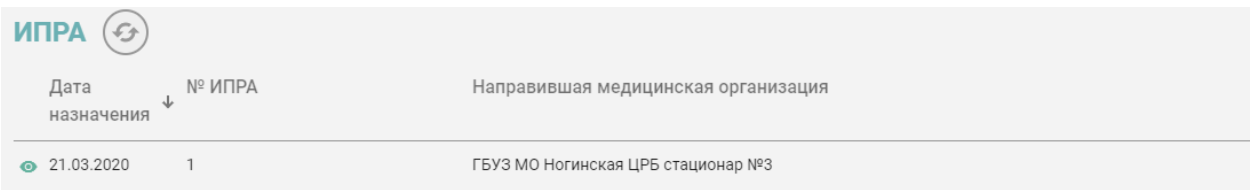

Рисунок 61. Раздел «ИПРА»

<span id="page-32-3"></span>В разделе «ИПРА» [\(Рисунок 61\)](#page-32-3) по умолчанию отображается не больше пяти записей. Если записей больше пяти, то в разделе отображается кнопка «Ещё». Для просмотра всех записей следует нажать  $\frac{E\mu e \cdot v}{E\mu e}$ . Список записей отсортирован по дате.

По умолчанию отображается одна строка с полями «Дата назначения», «№ИПРА», «Направившая медицинская организация». Для просмотра второй строки с дополнительной информацией следует нажать на запись или иконку [\(Рисунок 62\)](#page-32-4).

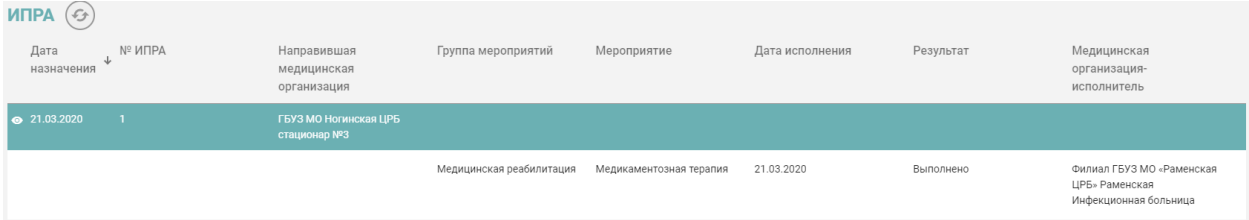

Рисунок 62. Запись в разделе «ИПРА»

#### <span id="page-32-4"></span>**1.3.22. Медицинские записи**

<span id="page-32-1"></span>Раздел содержит информацию о медицинских записях пациента, подписанных в медицинской организации.

| Медицинские записи |                                                      |                                     |                                 |                          |   |  |  |  |  |
|--------------------|------------------------------------------------------|-------------------------------------|---------------------------------|--------------------------|---|--|--|--|--|
| Дата ↓             | Наименование                                         | Условия оказания медицинской помощи | Врач                            | Медицинская организация  |   |  |  |  |  |
|                    | 07.08.2019 Приложение к форме 131-у осмотр Терапевта | АМБУЛАТОРНЫЕ                        | Терапевты Егупова Е. А.         | ГБУЗ МО Синьковская УБ   |   |  |  |  |  |
|                    | 23.04.2018 Результат флюорографии                    | АМБУЛАТОРНЫЕ                        | Детский невролог Миронова Ю. В. | ГБУЗ МО Балашихинская ОБ | e |  |  |  |  |
|                    | 09.02.2018 Приложение к форме 131-у осмотр Терапевта | АМБУЛАТОРНЫЕ                        | Детский невролог Миронова Ю. В. | ГБУЗ МО Балашихинская ОБ |   |  |  |  |  |
|                    | 02.02.2018 Антропометрия                             | АМБУЛАТОРНЫЕ                        | Детский невролог Миронова Ю. В. | ГБУЗ МО Балашихинская ОБ |   |  |  |  |  |

Рисунок 63. Раздел «Медицинские записи»

В разделе «Медицинские записи» [\(Рисунок 614](#page-32-3)) по умолчанию отображается не больше пяти записей. Если записей больше пяти, то в разделе отображается кнопка «Ещё». Для просмотра всех записей следует нажать  $\frac{E\mu\ddot{\theta}}{2}$ . Список записей отсортирован по дате.

Для просмотра печатной формы медицинской записи следует нажать на запись или кнопку **•** . Для печати документа необходимо нажать кнопку «Печать», которая располагается под формой документа.

#### **1.3.23. Медицинские документы**

<span id="page-33-0"></span>Раздел содержит информацию о медицинских документах пациента, подписанных электронной подписью.

В разделе «Медицинские документы» по умолчанию отображается не больше пяти записей. Если записей больше пяти, то в разделе отображается кнопка «Ещё». Для просмотра всех записей следует нажать <sup>Ещё v</sup>. Список записей отсортирован по дате.

Для просмотра печатной формы медицинского документа следует нажать на запись или кнопку **•** . Для печати документа необходимо нажать кнопку «Печать», которая располагается под формой документа.

## <span id="page-33-1"></span>**1.3.24. Прикреплённые документы**

Раздел содержит информацию о прикреплённых документах пациента [\(Рисунок 64\)](#page-33-2).

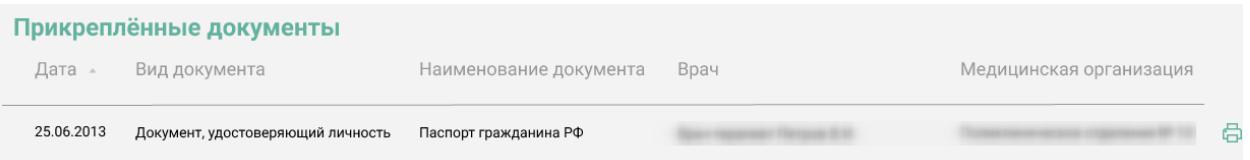

#### Рисунок 64. Раздел «Прикреплённые документы»

<span id="page-33-2"></span>В разделе «Прикреплённые документы» по умолчанию отображается не больше пяти записей. Если записей больше пяти, то в разделе отображается кнопка «Ещё». Для просмотра всех записей следует нажать <sup>Ещё v</sup>. Список записей отсортирован по дате.

Для просмотра прикреплённого документа следует нажать на запись или кнопку [\(Рисунок 65\)](#page-34-1). Для печати документа необходимо нажать кнопку «Печать», которая располагается под формой документа.

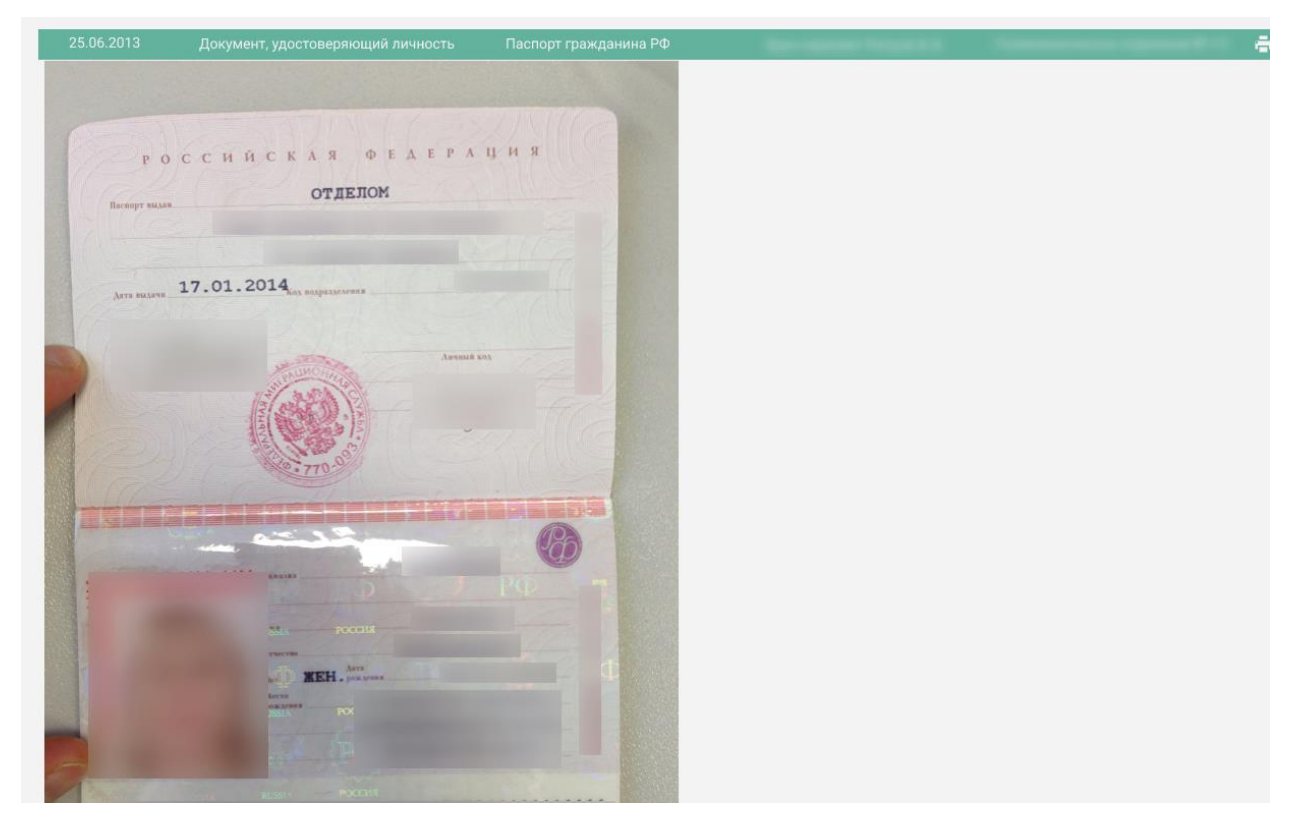

<span id="page-34-1"></span>Рисунок 65. Просмотр прикреплённого документа в разделе «Прикреплённые документы»

## <span id="page-34-0"></span>**1.4. Выход из модуля ИЭМК**

<span id="page-34-2"></span>Для выхода из модуля ИЭМК необходимо нажать на должность врача в верхнем правом углу и в выпадающем меню нажать кнопку «Выход» [\(Рисунок 66\)](#page-34-2).

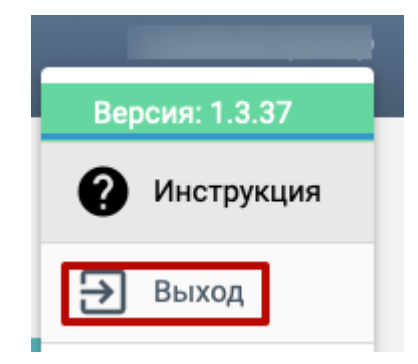

Рисунок 66. Кнопка «Выход»